## **МИНИСТЕРСТВО ОБРАЗОВАНИЯ РЕСПУБЛИКИ БЕЛАРУСЬ**

### **УЧРЕЖДЕНИЕ ОБРАЗОВАНИЯ** «БРЕСТСКИЙ ГОСУДАРСТВЕННЫЙ ТЕХНИЧЕСКИЙ УНИВЕРСИТЕТ»

Кафедра информатики и прикладной математики

# **МЕТОДИЧЕСКИЕ** УКАЗАНИЯ И **КОНТРОЛЬНЫЕ** ЗАДАНИЯ

**по дисциплине «Информатика» для студентов специальностей** *70 02 01 «Промышленное и гражданств строительство», 70 03 01 «Автомобильные дороги», 70 04 03 «Водоснабжение, водоотведение и охрана водных ресурсов»* **заочной формы обучения**

Контрольные задания и рекомендации по их выполнению предназначены для студентов инженерно-технических специальностей здочной формы обучения

Составители: Ракецкий В.М., доцент, к.ф.-м.н Хомицкая Т.Г., ст. преподаватель

Рецензент: В.М. Мадорский, зав. кафедрой информатики и прикладной математики Брестского государственного университета им. А.С. Пушкина, доцент, к ф.-м.н.

Вариант всех заданий выбирается студентом по таблице 1 следующим образом. Пусть студент Иванов П.С. имеет шифр 8453217. Тогда отыскиваем в таблице 1 столбец с буквой И (первая буква фамилии) и строку с номером 7 (последняя цифра шифра). На пересечении столбца И со строкой 7 находим числа 3 и 9. Первое число (3) означает номер варианта в разделе А задания, второе число (9) - номер варианта в разделе В того же задания.

Таким образом, задание 3 КР № 1 у Иванова П.С. формулируется следующим образом:

Задание 3. Составить линейную программу для вычисления величины

$$
U = p - 12,3q(q+r) + 3p(p-2r^2) - \sqrt[4]{(2p+3q)^3}
$$

где

$$
p = \frac{\beta x^3}{\alpha x - \beta x^2 (x - y^3)}, q = \frac{\alpha x + \beta x y}{\alpha x^2 - 7,2\beta y^2}, r = \frac{(\alpha x + \beta x y)^2}{1,86\rho y + \gamma xy}.
$$

Аналогично формируются другие задания контрольных работ.

ТАБЛИЦА 1. І- НАЧАЛЬНАЯ буква фамилии: II - последняя цифра шифра.

|                | $\cdot$ A . | Б    | В    | r.            | ុណ្         | $-E, \bar{E}$ | ं Ж  | з            | И, Й | .K      |
|----------------|-------------|------|------|---------------|-------------|---------------|------|--------------|------|---------|
|                | Л           | M    | н    | О             | Π           | P             | с    | T            | у    | Ф       |
| Ħ              | X           | Ц    | ч    | Ш             | щ, ы        | Э             | Ю    | Я            |      |         |
| 0              | 5,1         | 4,1  | 3,4  | .5,7          | 4,2         | 2,13          | 5,8  | 3,2          | 2,14 | 3,7     |
| 1              | $-2,3$      | 1,19 | 5,6  | 3,19,         | 2,1         | 5,4           | 3,18 | 5,3          | 5,16 | 1,11    |
| 2              | 1,2         | 5,20 | 4,3  | 2,15          | 5,13        | 5,8           | 1,6  | 1,1          | 4,13 | 2,8     |
| 3              | 3,1         | 1,16 | 2,11 | 4,12          | <u> 151</u> | 2,12,         | 4,4  | 1,10         | 2,7  | 5,14    |
| 4              | 2,2         | 3,20 | 1,3  | 3,16          | 5,19        | 4.16          | 5,2  | $^{-3}$ 3,13 | 5,10 | 1,17    |
| $-5$           | 3,17        | 4,11 | 3,6  | 4,17          | 2,9         | $4.5^{\circ}$ | 1,20 | 5,12         | 5,15 | 3,12    |
| 6              | 4,20        | 2,10 | 3,15 | 1,7           | 4,18        | 1.14          | 3,14 | 4,6          | 5,11 | 2,18    |
| 7 <sub>1</sub> | 1,9         | 5,5  | 4,9  | 2,20.         | 3,10        | $5,18-$       | 2,19 | 5,17         | 3,9  | $-4,19$ |
| $\cdot$ 8      | 4,10        | 1,8  | 2,4  | $4.8^{\circ}$ | 1,15        | 3,3           | 5,9  | 2,6          | 4,7  | 1,12    |
| 9              | 2,17        | 3,11 | 1,18 | 3,5           | $25 -$      | 4,14          | 1,13 | 3,8          | 2,16 | 4,15    |

## **ТРЕБОВАНИЯ К ОФОРМЛЕНИЮ КОНТРОЛЬНОЙ РАБОТЫ**

Студент должен выполнить контрольную работу, строго придерживаясь указанных ниже требований. Работа, выполненная без их соблюдения, к защите не допускается и возвращается студенту на доработку,

- 1. Контрольная работа должна быть выполнена строго по варианту. Контрольная работа, выполненная не по своему варианту возвращается студенту без проверки и к защите не допускается..
- 2. Контрольная работа должна быть оформлена на отдельных листах формата А4.
- 3. Контрольную работу можно выполнять в любой версии *Microsoft Excel.*
- 4. Контрольная работа должна содержать:
	- титульный лист, содержащий название дисциплины, Фамилию. Имя, Отчество студента, номер **группы,** шифр **и личную подпись** студента; .
	- номер варианта;
	- t полное условие каждого задания;
	- $\cdot$  по заданиям 1 2
		- а) распечатки на принтере таблиц с результатом и в фор**мульном** виде с выводом заголовков строк и столбцов (без сетки):

б) описание действий, необходимых для выполнения задания\*;

- $\cdot$  по заданиям  $3 8$ 
	- а) тексты программ, которые могут быть распечатаны на принтере или написаны вручную;
	- б) пояснения к представленным программам и используемым в них операторах $^*;$
- перечень используемой литературы.

5. Контрольная работа должна быть выполнена и представлена на проверку до начала сессии. Студент обязан учесть все замечания , рецензента и, не переписывая работу, внести в нее необходимые исправления.

При условии правильности выполнения контрольная работа должна быть защищена студентом. Защита контрольной работы предполагает ответ на любой вопрос по ходу выполнения работы или выполнение аналогичного задания за компьютером в присутствии преподавателя.

Студенты, защитившие контрольную работу и успешно выполнившие лабораторные работы в сессию, допускаются к сдаче зачета по дисциплине.

<sup>&#</sup>x27; должно быть написано вручную

## ЗАДАНИЯ КОНТРОЛЬНОЙ РАБОТЫ

### ЗАДАНИЕ №1:

1. Создать в Excel таблицу в соответствии с вариантом (раздел Б), где в строке «Статистика» рассчитать значения в соответствии с вариантом (раздел А).

2. Построить диаграмму соответствующего типа (раздел А) по одному из расчетных столбцов таблицы.

Требования к выполнению задания:

1) Таблица должна содержать десять записей.

2) Данные в столбцы таблицы заносятся по следующим правилам:

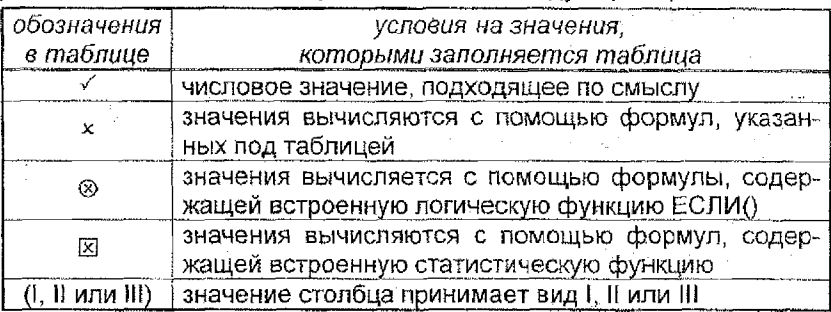

3) Вместо  $\Sigma$ 1,  $\Sigma$ 2 и  $\Sigma$ 3 в формулах подставить значения, исходя из данных в таблице.

4) Отформатировать таблицу.

- 5) Диаграмма должна содержать все необходимые надписи (заголовок таблицы, легенда, подписи к осям) и размещена на отдельном листе.
- 6) Задание должно быть подготовлено к печати, оформлены колонтитулы. В колонтитулах разместить ФИО студента, группу, номер выполняемого задания, текущую дату.
- 7) Представить распечатки таблицы (с полученными результатами и в формульном виде) и диаграммы.

|     | Статистика                      | Тип диаграммы             |
|-----|---------------------------------|---------------------------|
|     | Максимальное значение           | Столбиковая (гистограмма) |
|     | Минимальное значение            | Линейчатая                |
|     | Среднее арифметическое значение | Круговая                  |
| 4.  | Среднее геометрическое значение | Цилиндрическая            |
| `5. | Суммарное значение              | Кольцевая                 |

Раздел А:

#### Раздел Б:

*Вариант 1,* Стоимость доставки товара.

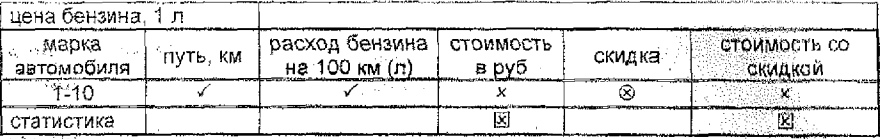

Формулы:

стоимость в руб = путь / 100 \* расход бензина \* цена бензина за 1 л

скидка = 12%, если стоимость в руб  $\geq \sum t_i$ 

8%, если Σ2  $\leq$  стоимость в руб  $\leq$  Σ1,

 $0\%$ , если стоимость в руб <  $\Sigma 2$ 

стоимость со скидкой = стоимость \* (100%+скидка)

*Вариант 2.* Поквартальный анализ квартплаты,.

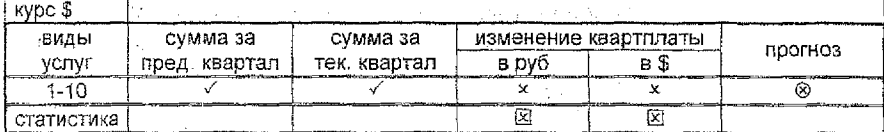

Формулы:

изменение квартплаты в руб = сумма за тек. квартал -

сумма за пред, квартал

изменение квартплаты в  $\frac{1}{2}$  = изменение квартплаты в руб / курс  $\frac{1}{2}$ 

прогноз = 2,4%, если изменение квартплаты в руб> 21,

2%, если  $\Sigma 2$  ≤ изменение квартплаты в руб <  $\Sigma 1$ .

1,5%, если изменение квартплаты в руб < $\Sigma$ 2.

*Вариант 3.* Расчет заработной платы с окладом и. премией.

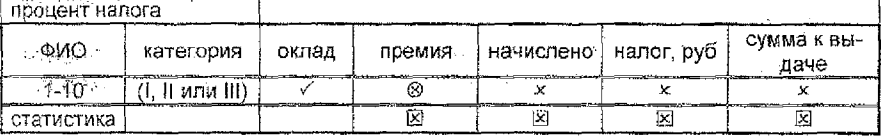

Формулы

премия = 12% от оклада, если категория = I, 10% от зарплаты, если категория = II,

7% от оклада, если категория = III

начислено = оклад + премия

налог = процент налога \* начислено

сумма к выдаче = начислено - налог

#### Вариант 4. Расчет по накладным.

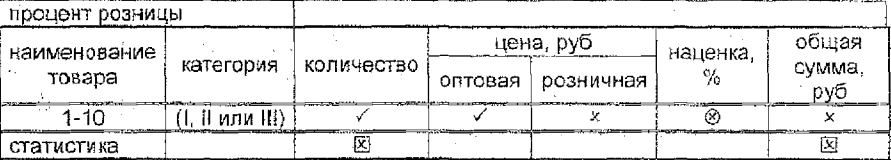

Формулы:

розничная цена = (100%+процент розницы) \* оптовая цена

1.4%, если категория = 1. наценка =

0,8%, если категория = II,

-, если категория = III

обшая сумма = количество \* (100%+наценка) \* розничная цена.

Вариант 5. Плановый отчет.

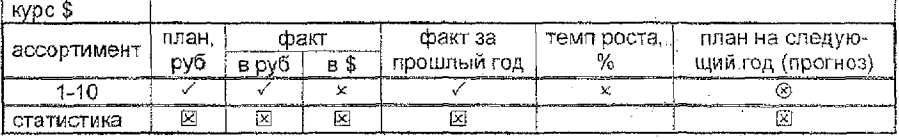

Формулы:

 $\cdot$  факт в \$ = факт в руб / курс \$

темп роста = факт за прошлый год/100 \* факт в руб - 100

прогноз = 107% от плана, если темп роста  $\geq \Sigma$ 1, 104% от плана, если  $\Sigma 2 \le$  темп роста <  $\Sigma 1$ .

101% от плана, если темп роста <  $\Sigma$ 2.

Вариант 6. Бронирование билетов в авиакомпании.

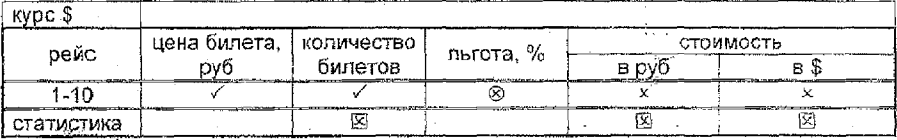

Формулы:

льгота = 12%, если количество билетов ≥ ∑1,

 $7\%$ , если ∑2 ≤ количество билетов < ∑1,

- если количество билетов <  $\Sigma 2$ 

стоимость в руб = (100% - льгота) \* цена билета \* количество билето стоимость в \$ = стоимость в руб / курс \$

#### Вариант 7. Сведения о доходах и расходах сотрудников.

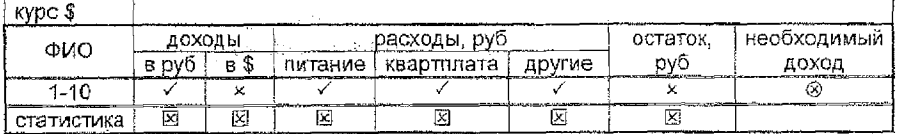

#### Формулы;

доходы в \$ = доходы в руб / курс \$ остаток в руб = доходы в руб - расходы в руб  $\mu$ необходимый доход =  $\pm 107\%$  от доходов в руб, если остаток в руб  $\geq \Sigma$ 1, 120% от доходов в руб, если Σ2  $\leq$  остаток в руб < Σ1, 135% от доходов в руб, если остаток в руб <  $\Sigma 2$ .

*Вариант 8.* Расчет стоимости квартиры.

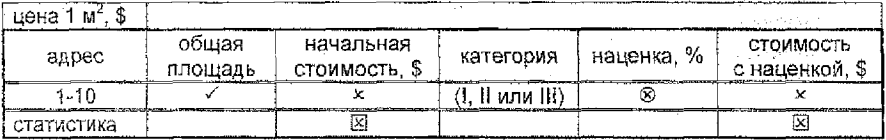

Формулы;

начальная стоимость = общая стоимость \* цена 1 м<sup>2</sup>

наценка = 12%, если категория = I,

7%, если категория = II,

 $-$ , если категория  $=$  III

стоимость с наценкой = {100%+нацёнка} \* начальная стоимость

*Вариант 9.* Страхование автомобиля.

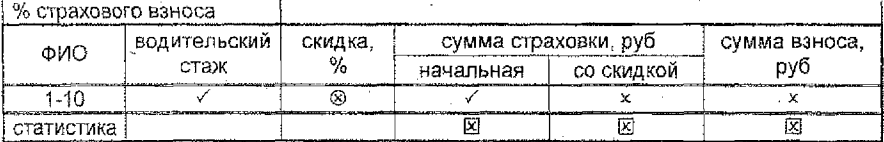

Формулы;

скидка = 15%, если водительский стаж > 25 лет,

7%, если 12 лет < водительский стаж < 25 лет,

если водительский стаж <12 лет

сумма страховки со скидкой = (100% - скидка) \* начальная сумма страховки сумма взноса = % страхового взноса \* сумма страховки со скидкой.

*Вариант 10.* Расчет заработной платы с тарифной ставкой и премией.

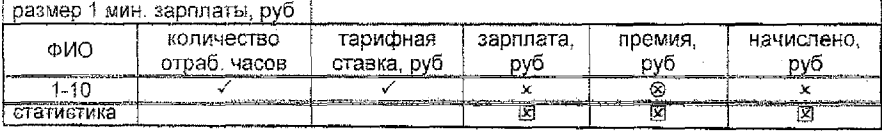

Формулы:

зарплата = количество отработанных часов \* тарифная ставка

премия = 11% от зарплаты, если зарплата >20 мин. зарп.,

13% от зарплаты, если 10 мин. зарплат $\leq$ зарп, < 20 мин. зарп.,

15% от зарплаты, если зарплата < 10 мин. зарп.

начислено = зарплата + премия

*Вариант 11.* Расчет стипендии.

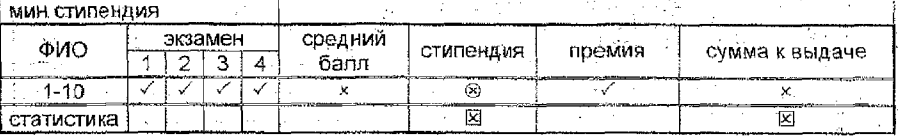

#### Формулы:

средний балл = среднее значение по 1-4 экзаменам

стипендия = 1,5 мин. стипендии, если средний балл  $\geq 8$ ,

1 мин. стипендия, если  $5 \le$  средний балл  $\leq 8$ .

О, если средний балл <5.

сумма к выдаче = стипендия + премия

*Вариант 12.* Расчет оплаты за дальние перевозки водителю.

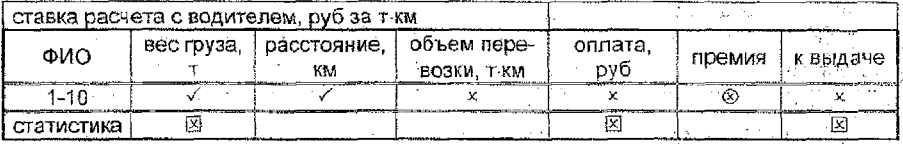

Формулы:

объем перевозки = вес груза \* расстояние

оплата = ставка расчета \* объем перевозки

премия = 10% от оплаты, если расстояние  $\geq \Sigma$ 1,

7% от оплаты, если £2 < расстояние < £1,

4% от оплаты, если расстояние < £2

к выдаче=оплата + премия

*Вариант 13.* Движение товара на складе.

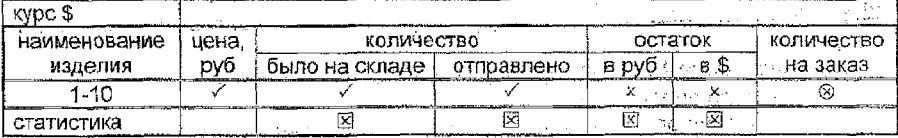

Формулы:

остаток руб ~ {количество было, на складе -

количество отправлено) \* цена

остаток в \$ = остаток в руб/ курс \$

количество на заказ =  $-$ , остаток в руб $\geq$  21,

107% от отпр. кол-ва, если £2 < остаток в руб < £1,

115% от отпр. кол-ва, если остаток в руб <  $\Sigma$ 2.

*Вариант 14.* Оплата за телефонные разговоры {домашний телефон).

| 1 мин, руб<br>цена |                                   |                    |                        | 经第一 计分配字 的复数地形的 有一个人<br>e e de la caractería de la caractería |      |
|--------------------|-----------------------------------|--------------------|------------------------|---------------------------------------------------------------|------|
| ФИО                | долг/переплата<br>за прошл. месяц | количество.<br>мин | сумма к оплате,<br>ካvL | оплачено                                                      | пеня |
|                    |                                   |                    |                        |                                                               |      |
| статистика         |                                   |                    |                        |                                                               |      |

Формулы:

сумма к оплате = цена 1 мин \* количество+долг/переплата за прошл, месяц  $n_{\text{BH}} = -8$ если оплачено >0 и оплачено - начислено  $\geq 0$ .

5%, если оплачено >0 и оплачено - начислено <0,

11%, если оплачено = 0.

*Вариант 15.* Оплата за телефонные разговоры {мобильный телефон)

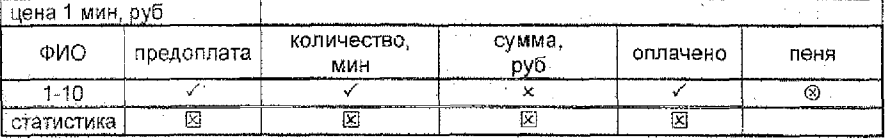

Формулы:.

сумма = цена 1 мин \* количество - предоплата

 $n_{\text{BH}} = -$ , если сумма  $\leq 0$  или (оплачено >0 и оплачено - сумма  $\geq 0$ ), 4%, если сумма > 0 и (оплачено > 0 и оплачено - сумма < 0). 9%, если оплачено = 0 и сумма > 0.

*Вариант 16.* Оплата за жилую площадь.

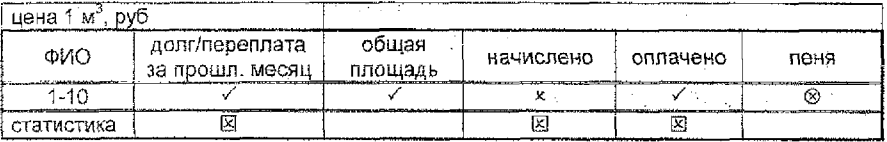

Формулы: .

начислено = цена 1 м<sup>3</sup> \* общая площадь + долг/переплата за прошл. месяц пеня  $=$  - если оплачено >0 и оплачено - начислено  $\geq 0$ ,

3%, если оплачено >0 и оплачено - начислено <0,

7% если оплачено = 0.

*Вариант 17.* Расчет оплаты за электроэнергию.

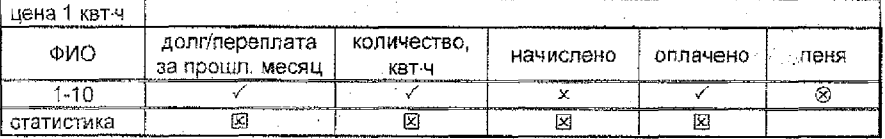

Формулы:

начислено = цена 1 квт-ч \* количество+долг/лереплата за прошл. месяц

 $ne<sub>H</sub> = -$ , если оплачено >0 и оплачено - начислено  $\geq 0$ .

10%, если оплачено >0 и оплачено - начислено <0, 30%, если оплачено = 0.

*Вариант 18.* Отчет за услуги паспортного стола.

| KVDC 3     |                                          |               |            |                                 | ---- |  |
|------------|------------------------------------------|---------------|------------|---------------------------------|------|--|
| вид услуги | категория                                | тариф услуги, | количество | стоимость                       |      |  |
|            | услуги<br><b>CONTRACTOR IN THE STATE</b> | ov6           |            | B OVt<br>TAXABLE TO<br>$-0.702$ |      |  |
| 1-16       | или Ш                                    |               |            |                                 |      |  |
| статистика |                                          |               |            |                                 |      |  |

Формулы:

 $\pm$ тариф услуги =  $\Sigma1$ , если категория = I,

 $22$ , если категория = II,

 $23$ , если категория = III

стоимость в руб = тариф услуги \* количество стоимость в \$ = стоимость в руб / курс \$

*Вариант 19.* Заказ туристических путевок..

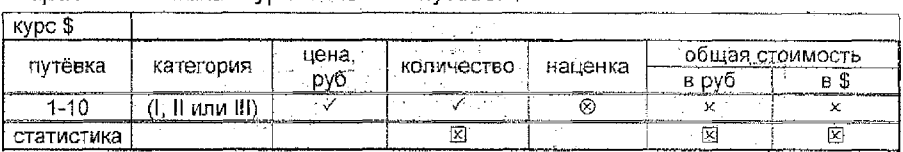

Формулы:

наценка = 12%, если категория = I,

5%, если категория = II,

 $-$ если категория = III

общая стоимость в руб = (100%+наценка) \* цена \* количество

общая стоимость в \$ = общая стоимость в руб / курс \$

*Вариант 20.* Оплата за водоснабжение.

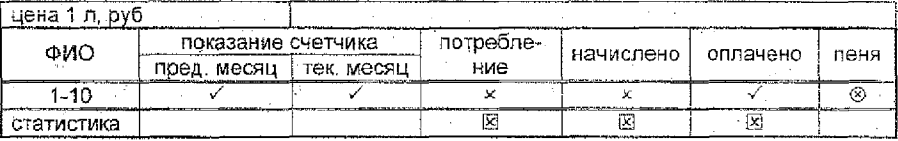

Формулы:

потребление = показание счетчика за тек. месяц -

показание счетчика за пред, месяц

, начислено = цена 1 л \* потребление

 $n_{\text{BH}} = -1$ , если оплачено >0 и оплачено - начислено  $\geq 0$ ,

7%, если оплачено >0 и оплачено - начислено <0,

21%, если оплачено = 0.

#### ЗАДАНИЕ №2:

1. Построить таблицу значений и график функции  $f(x)$ . На отрезке  $[-\pi/2, \pi/2]$  в соответствии с заданным вариантом (раздел Б) при числе разбиений  $n = 25$ .

2. Выполнить соответствующее задание раздела А, используя построенную таблицу.

Требования к выполнению задания:

- 1) Задание должно быть подготовлено к печати, оформлены колонтитулы. В колонтитулах разместить ФИО студента, группу, номер выполняемого задания, текущую дату.
- 2) Представить распечатки таблицы значений функции  $f(x)$  и её графика, а также таблицы в формульном виде.

Раздел А:

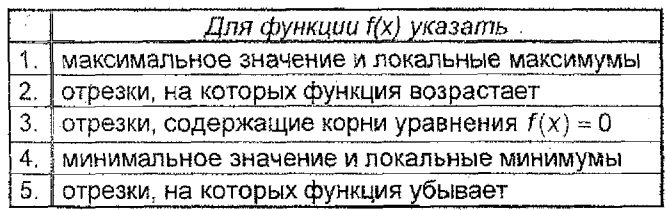

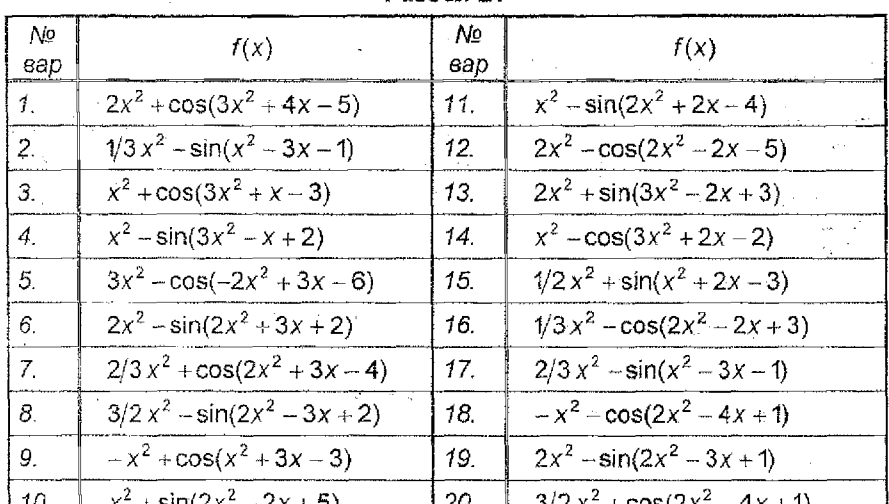

 $P$ anden  $F$ :

## ЗАДАНИЕ №3:

1. Описать работу ЭВМ при выполнении программы по блок-схеме из раздела А при указанных в разделе Б исходных данных.

2. Как будет работать ЭВМ, если управление из блока 6 блок-схемы А передается не на блок 3, а на блок N?

#### Раздел А: варианты блок-схем.

- 1. Табулирование функции  $f(x)$  на отрезке  $[a, b]$ .
- 2. Отыскание наименьшего значения функции  $y = f(x)$  на отрезке  $[a, b]$ .
- 3. Вычисление суммы вида  $\sum_{k=1}^{n} f(k)$ .
- 4. Вычисление  $\int_{a}^{b} f(x) dx$  по формуле средних прямоугольников.
- 5. Решение дифференциального уравнения  $y' = f(x, y)$  с начальным условием  $y(a) = y_0$  методом Эйлера.

| № вар          | f(x)       | a              | b              | h            | Уŋ             | f(x, y)          | $\mathsf{n}$ | f(k)          | 'N             |
|----------------|------------|----------------|----------------|--------------|----------------|------------------|--------------|---------------|----------------|
| $\mathbf{1}$   | $4 - x^2$  | -1             | 3              | 1            | $-2$           | $2x + y^3$       | 5.           | $3k-5$        | 5              |
| $\overline{2}$ | $2x^2 - 1$ | $-2$           | $\overline{2}$ | $\mathbf{1}$ | -1             | $x^2 + y^2$      | 4            | $k^2$ + 2k    | 4              |
| 3              | $x^2 - 4$  | -3             | 1              | 1            | O              | $2x + 3y^2$      | 3            | $3k^2 - k$    | $\overline{2}$ |
| 4              | $9 - x^2$  | $-4$           | 0              | 1            | 0              | $\sqrt{x^2-y^2}$ | 5            | $2k + 3$      | 5              |
| 5              | $x^2 - 9$  | 0              | 4              | $\mathbf{1}$ | 1 <sup>1</sup> | $x^2 + 2y^2$     | 4            | $k^2-3k$      | 4              |
| 6              | $x^2 - 2x$ | 1              | 5              | 1            | $\overline{2}$ | $y^3$ – 2x       | 3            | $2k^2 + k$    | $\overline{2}$ |
| 7              | $2x - x^2$ | $-5$           | -1             | 1            | -2             | $x^2 + y^2$      | 5            | $5k - 11$     | 5              |
| 8              | $9 - 2x^2$ | $\overline{2}$ | 6              | $\mathbf 1$  | $-1$           | $x^2 - y^2$      | 4            | $k^2+3k$      | 4              |
| 9              | $x^2-5x$   | з              | 7              | 1            | 0              | $y^2 - x^2$      | 3            | $3k^2 + k$    | $\overline{c}$ |
| 10             | $5x - x^2$ | -7             | $\sim$         | 1            | $\mathbf{O}$   | $x+3y^2$         | 5            | $7k-6$        | 5              |
| 11             | $x^2 - 16$ | $-6$           | -2             | 1            | 1              | $x - 2y^2$       | 4            | $k^2$ + 5 $k$ | 4              |
| 12             | $x^2+3x$   | -1             | 3              | 1            | $\overline{2}$ | $x^2 + 2y^2$     | 3            | $4k^2 + k$    | $\overline{c}$ |
| 13             | $x^2 - 3$  | -2             | $\overline{2}$ | 1            | -1             | $2x - 3y^3$      | 5.           | $6 - 3k$      | 5              |
| 14             | $x^2 - 2x$ | -3             | 1              | 1            | -2             | $3x + y^2$       | 4            | $3k - k^2$    | 4              |
| 15             | $3x - x^2$ | -4             | 0              | 1            | 0              | $x - 5y^2$       | 3            | $3k^2 + 2k$   | $\overline{2}$ |
| 16             | $16 - x^2$ | $-5$           | $-1$           | 1            | 1              | $2x^2 + y^2$     | 5.           | $7k - 9$      | 5              |
| 17             | $x^2 - 4$  | 0              | 4              | 1            | $\overline{2}$ | $3x - 2y^2$      | 4            | $k^2 + 9$     | $\overline{4}$ |
| 18             | $x^2-3x$   | 1              | 5              | $\mathbf{1}$ | $-1$           | $x^2 + 2y^2$     | 3            | $4k^2 - k$    | 2              |
| 19             | $3x - x^2$ | $\overline{2}$ | 6              | $\mathbf{1}$ | $-2$           | $x^2 - 3y^2$     | 5            | $3 - 2k$      | 5              |
| 20             | $x^2-4x$   | 3.             | 7              | 1            | 0              | $2x^2 - y^2$     | 4            | $9k - k^2$    | 4              |

Раздел Б: варианты исходных данных.

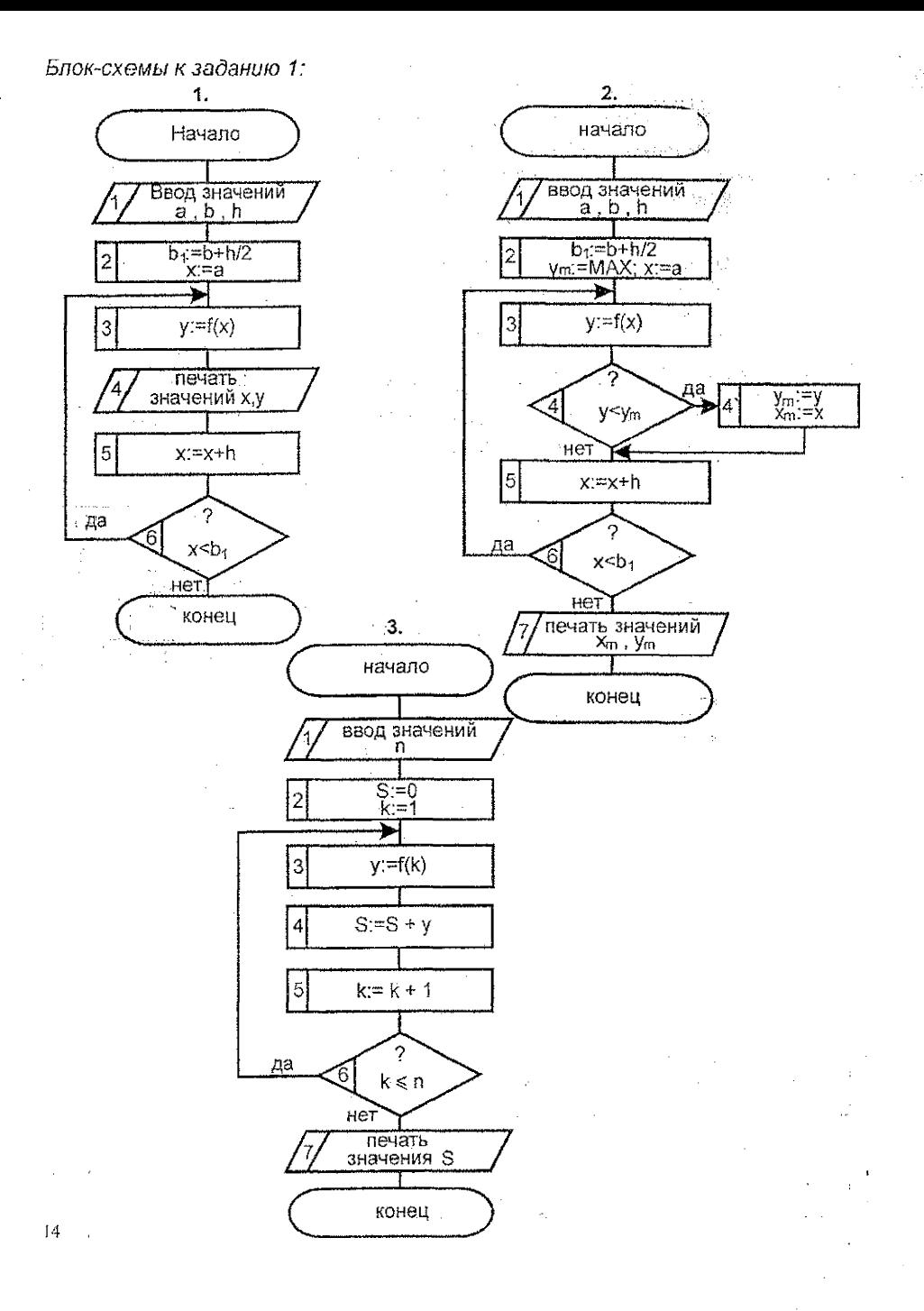

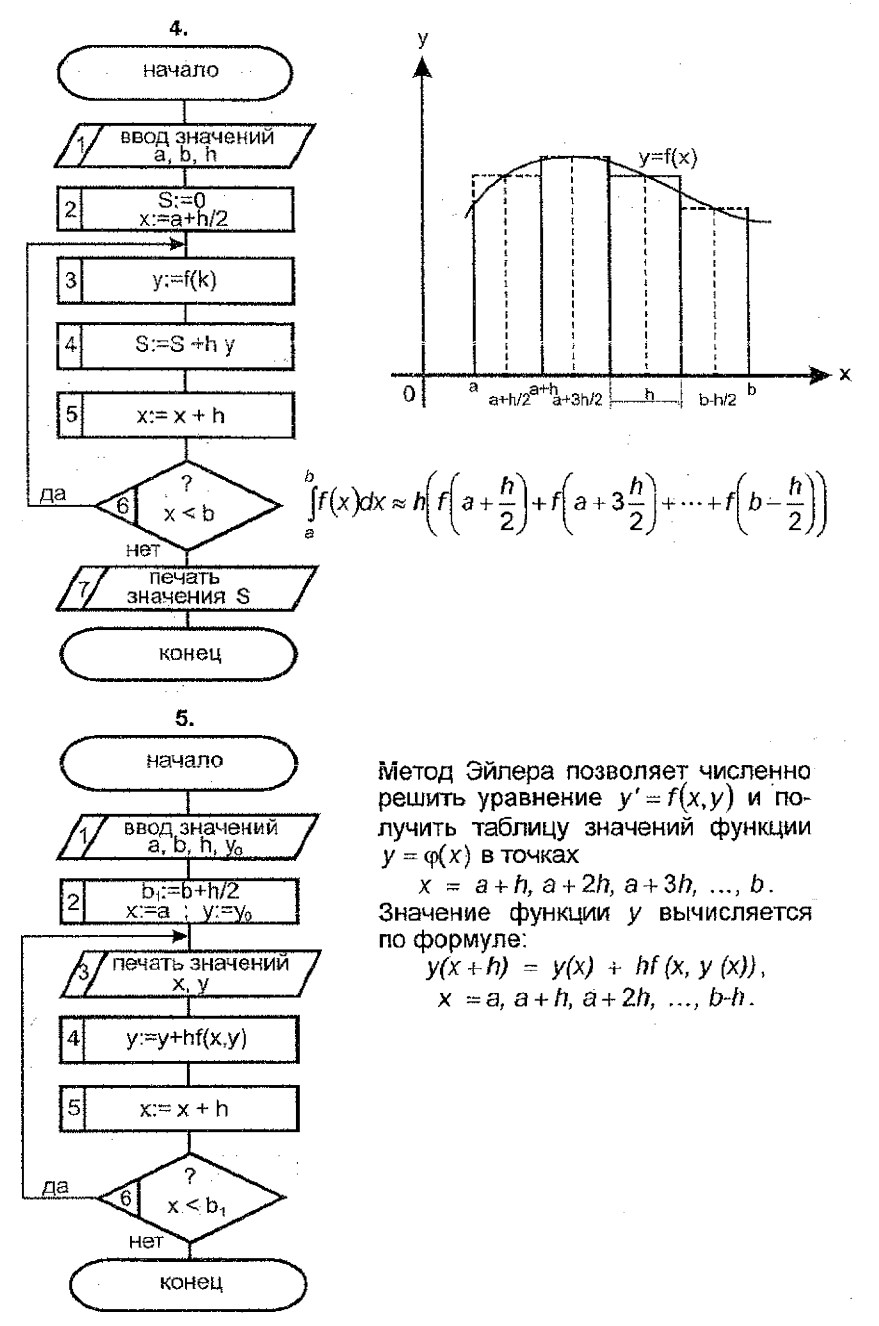

#### ЗАДАНИЕ №4:

Составить линейную программу для вычисления заданной величины.

Раздел А: варианты формул.  $S = 2p(qr^2 + 3.42 - \sqrt[3]{4.3r^2 + 1}) + q(r - 3.24q^2)$  $1<sup>1</sup>$  $t = 7.25pq^{2} - \sqrt[5]{r^{2}(2p-q)^{2} + 3.5 - p(qr + q)}$  $2<sup>1</sup>$ 3.  $u = p - 12.3q(q + r) + 3p(p - 2r^2) - \sqrt{(2p + 3q)^3}$ 4.  $z = (2p - 3q)p + 2,3r^2 - \sqrt[6]{r^2 + 3q^2} + 12,7qr^2$ 5.  $V = 3r - 2,3(p+2q^2) + 3(2p^2 + q^2 - 15,86qr$ 

Раздел Б: варианты функций р, q, r.

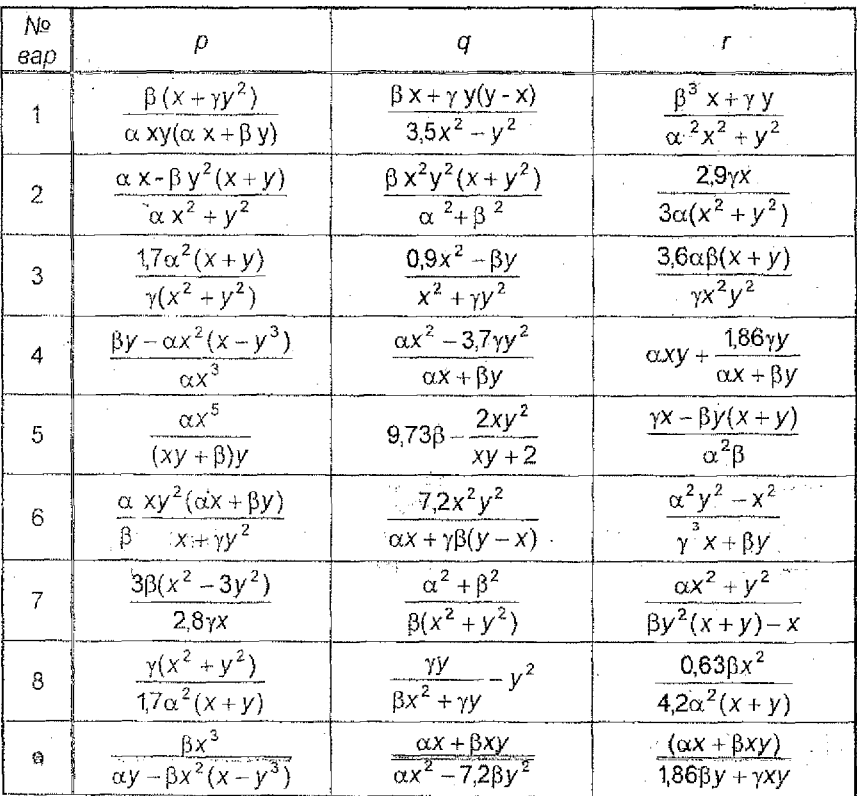

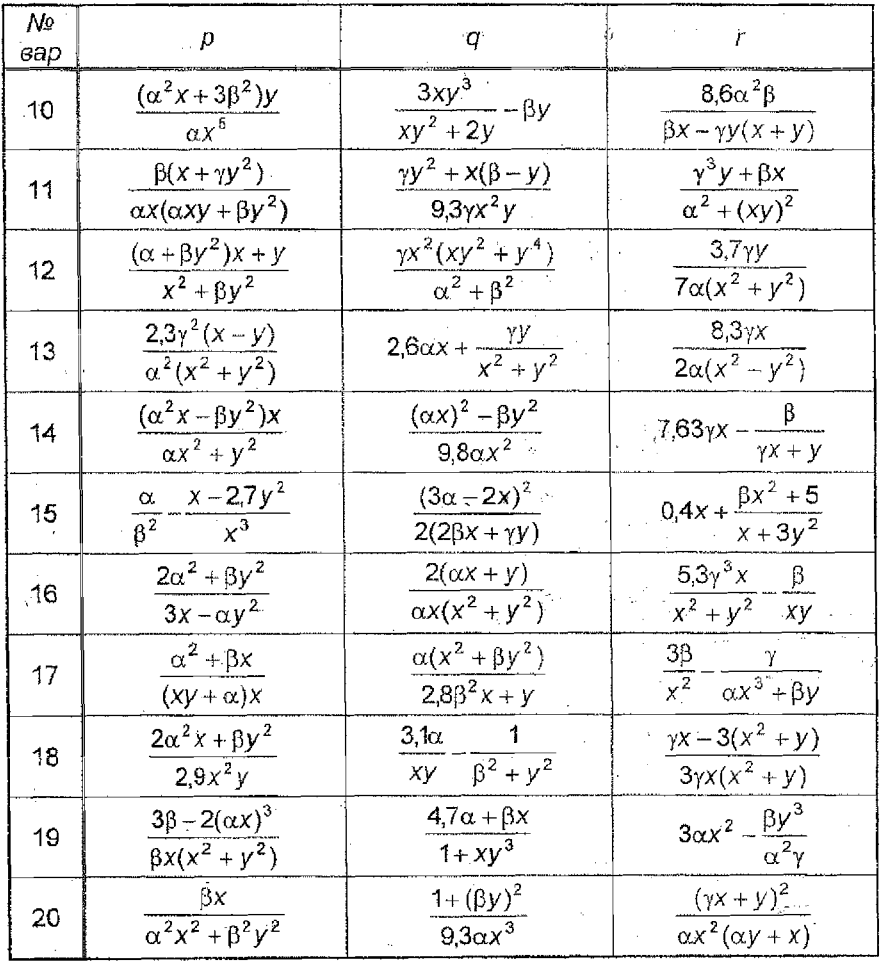

J

 $\bar{1}7$ 

## ЗАДАНИЕ №5:

Составить линейную программу для вычисления величины U.

### Раздел А: варианты формул.

1. 
$$
U = \arctg \frac{f_1^2 + \sqrt[4]{f_3^2 + f_2}}{bf_2^2 + f_1} - \ln \frac{|2.05 - f_3|}{f_3^2 + f_2}
$$
  
\n2.  $U = \cos \frac{3.12 - (f_2 - f_1)^2 f_3}{\sqrt[6]{f_1 + f_2} + 2^{f_2 - f_1}} + \ln \frac{|f_1 - 2.3\sqrt{bc}|}{c \cdot 2^{f_2 - f_1}}$   
\n3.  $U = \arctg \frac{\sqrt[6]{|f_2 - f_3| + 1} - 2.56qf_2}{\rho e^{f_1 + f_2}} - \sin \frac{f_2 + \sqrt{\rho + 2}}{|f_2 - f_3| + 1}$   
\n4.  $U = \ln \frac{f_1^2 + \sqrt[6]{1 + e^{(f_1 + f_3)}/f_2}}{a|f_1 + f_3} - \arctg \frac{f_1 + f_3}{f_2^2 + 4.13\sqrt{ab}}$   
\n $f_1 | 2^{f_2 + f_3} - 5| = \frac{f_2}{f_1^2 + 4.13\sqrt{ab}}$ 

5. 
$$
U = \sin \frac{I_1 |Z^2 - 3I_1|}{f_2 + q\sqrt[3]{f_3^2 + \rho f_2}} + \sqrt{\frac{f_3^2 + \rho f_2}{3,25f_2}}
$$

Раздел Б: варианты функций f<sub>1</sub>, f<sub>2</sub>, f<sub>3</sub>.

| Ńφ<br>88D     | n  | $f_{\scriptscriptstyle\mathit{1}}$   | $f_2$                      | $f_3$                              |
|---------------|----|--------------------------------------|----------------------------|------------------------------------|
| 1             | 3  | $2\cos \frac{1}{3x^2+5}$             | $1+2tg\frac{\pi x}{24}$    | $3\lg^2(1+3x^2)$                   |
| $\dot{2}$     | 4. | $2\ln^3\left(2+\frac{x^2}{5}\right)$ | $2\sqrt[3]{(3+4x^2)^2}$    | $3 - \sin^3(5x + 2)$               |
| $\frac{1}{3}$ | 5  | $5\sqrt[4]{(x^2+4x)^3}$              | $0,3\cos^3\frac{x}{x^2+1}$ | $7 \text{tg} \frac{\pi x}{48} - 3$ |
| $\frac{1}{4}$ | 6  | $lg(3+\sqrt[3]{x^2+1})$              | $0.7 + \sin^4 x$           | $1 - 2e^{3-x}$                     |
| 5             | 7  | $\frac{1}{\cos^3 3x + 5}$            | $-5-3\lg \frac{2}{3x^2+2}$ | $3\sqrt[4]{7x^2+4}$                |
| 6             | 8  | $\sqrt[3]{9}$ $\frac{1}{3x^2+2}$     | $3 - \cos^2 2x$            | $0,3\ln(1+x^2)$                    |
| 7             | 9  | $3 \sin \frac{x}{2x^2+1}$            | $2 + 3 \ln^2(1 + x^4)$     | $0.5 + e^{1-x^2}$                  |
| 8             | 3  | $2\sqrt[5]{(5x^4+1)^2}$              | $2 + \cos^3 3x$            | 3<br>$5ln2x + 3$                   |

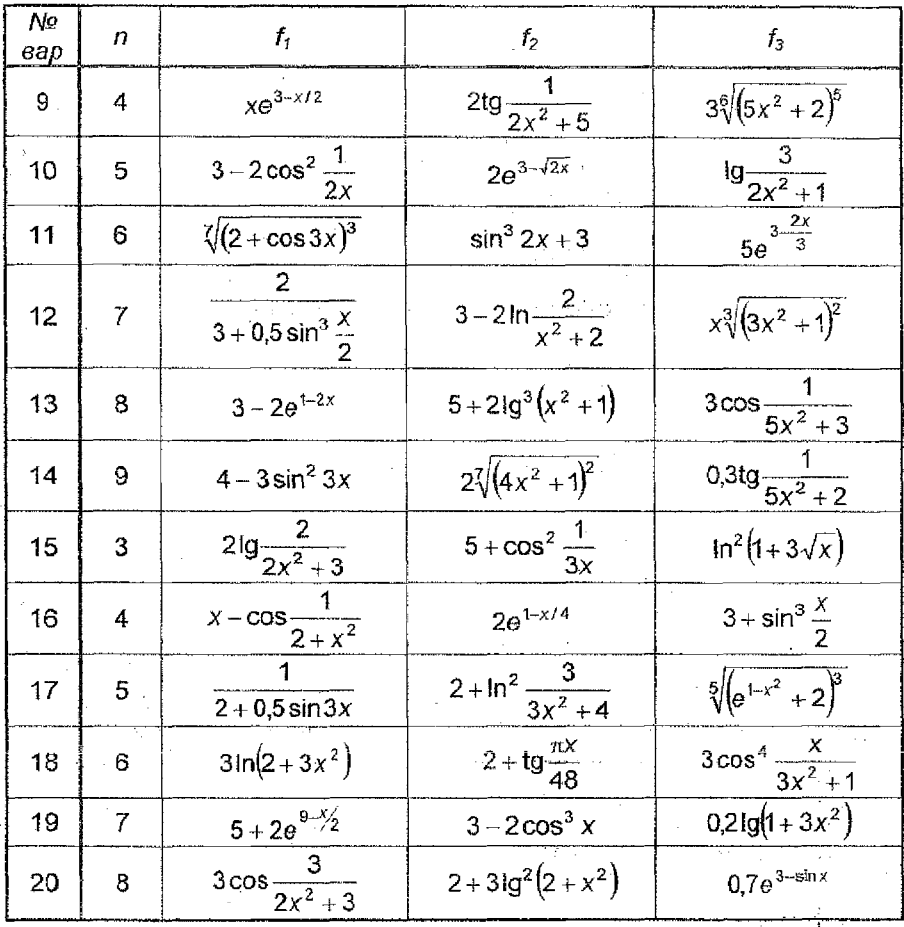

## ЗАДАНИЕ №6:

Составить БЭЙСИК-программу для вычисления значений разветвляющейся функции.

Раздел А: варианты опорных формул.

1. 
$$
y = \begin{cases} \alpha \sqrt{t_1^2(x) + 1} & , \text{ecnu} \quad z_1(x) \le z_2(x), \\ \frac{\sin f_2(x)}{1 + e^{f_1(x)}}, & \text{ecnu} \quad z_1(x) > z_2(x); \end{cases}
$$

2. 
$$
y = \begin{cases} \frac{\sin x}{f_1^2(x) + f_2^2(x)} & , \text{ eclim } z_1(x) \le \alpha, \\ \arctg(1 + f_1(x) z_2(x)) & , \text{ eclim } z_1(x) > \alpha; \end{cases}
$$
  
3. 
$$
y = \begin{cases} \frac{7}{2}(z_1(x)) + \alpha & , \text{ eclim } f_1(x) \le f_2(x), \\ \frac{7}{2}(z_1(x)) + \alpha \le f_1(x) \le f_2(x); \end{cases}
$$
  
4. 
$$
y = \begin{cases} \alpha - f_1(x) z_2(x) & , \text{ eclim } f_2(x) > z_1(x), \\ \frac{z_2(x)}{1 + f_1^2(x)} + \alpha & , \text{ eclim } f_2(x) \le z_1(x); \end{cases}
$$
  
5. 
$$
y = \begin{cases} \frac{\ln(2.5 + \sin \alpha x)}{f_1(x) z_1(x) z_2(x)} & , \text{ eclim } |f_1(x) z_1(x) z_2(x) > 1, \\ \frac{f_2^3(x)}{1 + |f_1(x) z_1(x) z_2(x)|} & , \text{ eclim } |f_1(x) z_1(x) z_2(x)| \le 1. \end{cases}
$$

Раздел Б:

варианты функций  $f_1(x)$ ,  $f_2(x)$ ,  $z_1(x)$ ,  $z_2(x)$  и значений параметра  $\alpha$ .

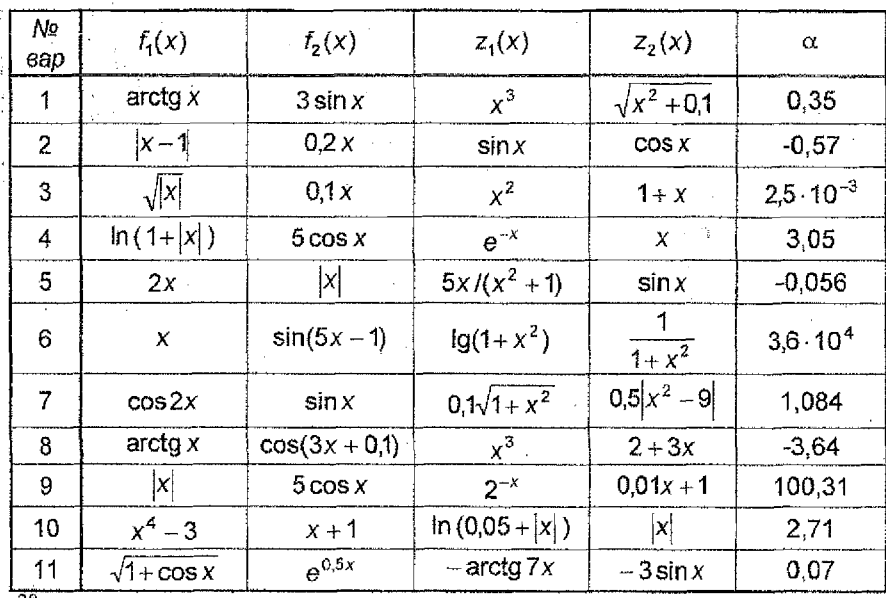

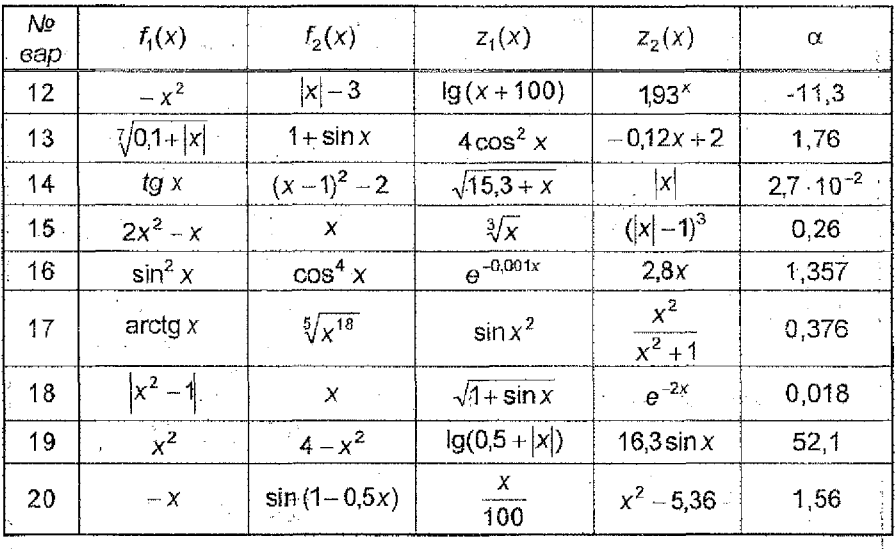

### ЗАДАНИЕ №7:

Составить БЭЙСИК-программу.

• Раздел А: варианты программ.

- 1. Программа для табулирования функции  $y = f(x)$  на отрезке [a, b] с шагом $h$ .
- 2. Программа для отыскания наименьшего значения функции  $y = f(x)$ на отрезке  $[a, b]$  (на базе алгоритма табулирования).
- 3. Программа для вычисления суммы вида

$$
\sum_{i=1}^n f(i) = f(1) + f(2) + \ldots + f(n).
$$

4. Программа для вычисления определенного интеграла по формуле средних прямоугольников

$$
\int_{a}^{b} f(x) dx \approx h \sum_{i=1}^{n} f(a-h/2+ih), \quad h = (b-a)/n.
$$

5. Программа для приближенного решения дифференциального уравнения  $y' = f(x)$ ,  $y(a) = y_0$ , по формуле Эйлера

$$
y(x+h) = y(x) + hf(x),
$$
  
x = a, a+h, a+2h, ..., b-h; h = (b-a)/n

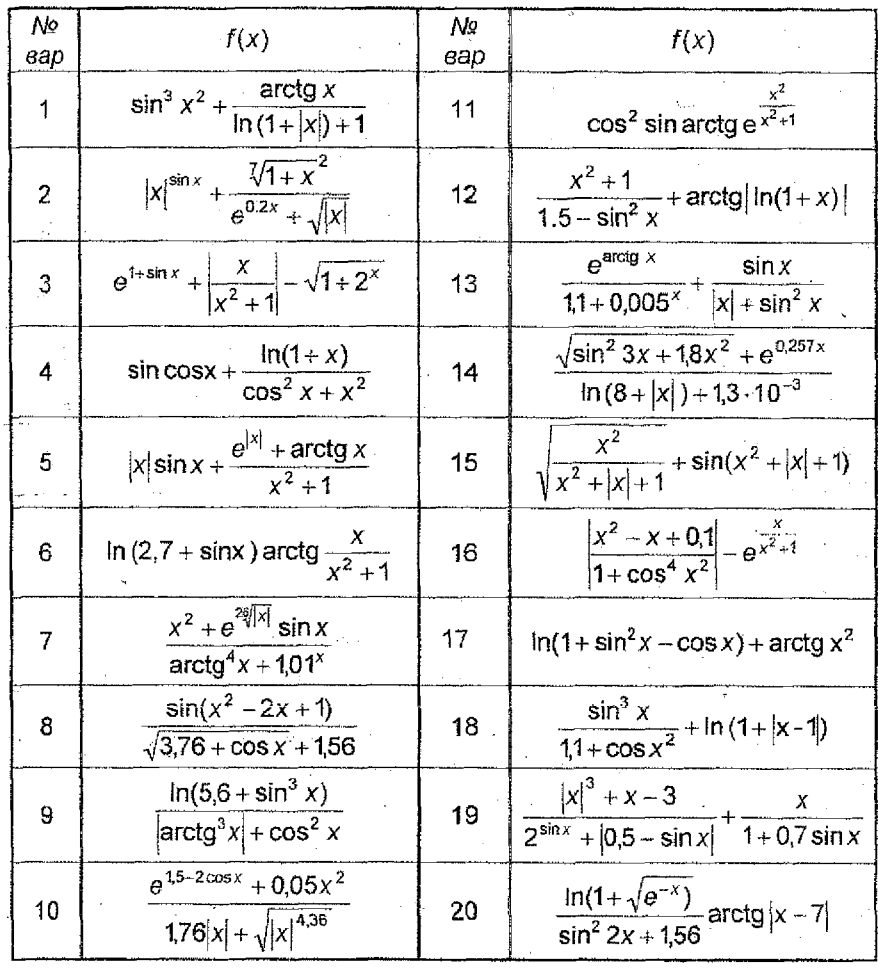

Раздел Б: варианты функций.

 $22\,$ 

#### ЗАДАНИЕ №8:

Составить программу для вычисления величины р с использованием массивов.

Раздел А: варианты формул.

1. 
$$
p = \frac{\sum_{i=1}^{9} f_{1}(x_{j}, y_{i}) + x_{3}}{\sum_{i=1}^{9} f_{2}(x_{i}, y_{i}) + \sum_{i=3}^{8} f_{3}(x_{i}, y_{i})}
$$
  
\n2. 
$$
p = \frac{\sin\left(\sum_{i=1}^{6} f_{i}(x_{j}, y_{i})\right) + \cos\left(\sum_{i=1}^{6} f_{2}(x_{i}, y_{i})\right)}{y_{2}^{4} + \left(\sum_{i=4}^{8} f_{3}(x_{i}, y_{i})\right)^{2}}
$$
  
\n3. 
$$
p = \frac{\sum_{i=1}^{10} f_{2}(x_{i}, y_{i})}{|x_{1} + y_{0}| + \left(\sum_{i=1}^{6} f_{1}(x_{i}, y_{i})\right)^{2} \ln\left(1 + \sum_{i=1}^{6} f_{3}(x_{i}, y_{i})\right)}
$$
  
\n4. 
$$
p = \frac{\sum_{i=1}^{7} \cos f_{3}(x_{i}y_{i}) + x_{3}y_{2}}{2^{\sum_{i=1}^{6} (x_{i}, y_{i}) + e^{\sum_{i=1}^{6} f_{2}(x_{i}, y_{i})}}
$$
  
\n5. 
$$
p = \frac{\arctg\sum_{i=1}^{10} f_{1}(x_{i}, y_{i})}{|0, 1 - \sin x_{1} + \cos y_{6}| + \sum_{i=1}^{6} f_{2}(x_{i}, y_{i})}
$$

Раздел Б: варианты функций  $f_1(x, y)$ ,  $f_2(x, y)$ ,  $f_3(x, y)$ .

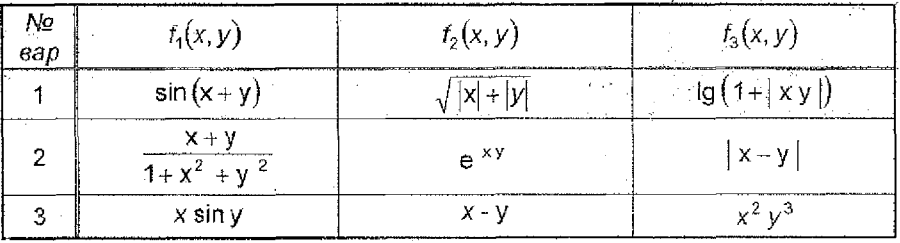

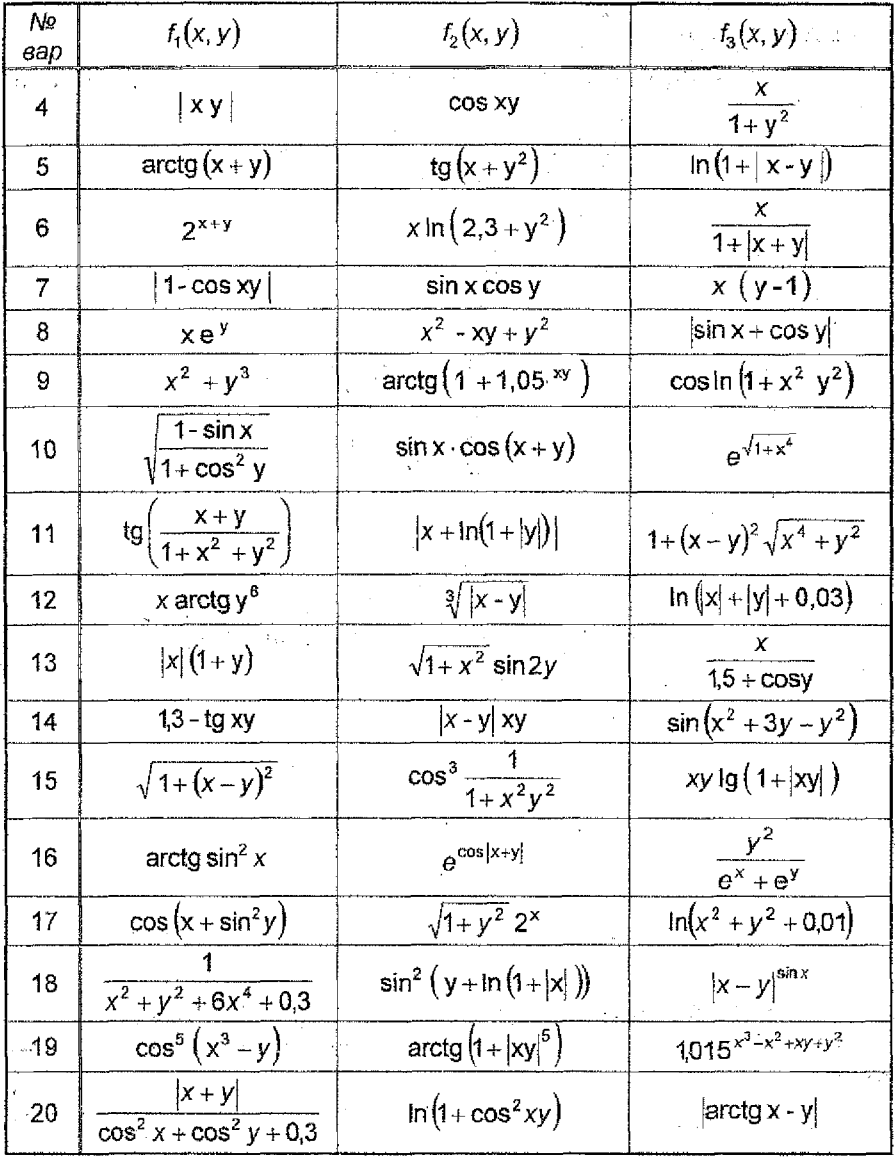

## **РЕКОМЕНДАЦИИ ПО ВЫПОЛНЕНИЮ КОНТРОЛЬНЫХ РАБОТ**

#### 1. Методические указания к заданиям на разработку таблиц.

Программа *Microsoft Excel* предназначена для работы с таблицами данных. Она'обеспечивает ввод, редактирование и формирование текстовых и числовых данных, а также формул. Наличие средств автоматизации облегчает эти операции.

Запуск программы осуществляется:

*Пуск Программы* 4- *Microsoft Excel.*

Рабочая книга и рабочий лист. Строки, столбцы, ячейки.

Документ *Microsoft Excel* называется *рабочей книгой,.* Рабочая книга представляет собой набор *рабочих листов*, каждый из которых имеет табличную структуру и может содержать одну или несколько таблиц. В окне' документа в программе *Microsoft Excel* отображается только *текущий* рабочий лист, с которым ведется работа. Каждый рабочий лист имеет *название,* которое отображается на ярлычке *листа,* отображаемом в его нижней части. С помощью ярлычков можно переключаться к другим рабочим листам, входящим в ту же самую рабочую книгу. Чтобы переименовать рабочий лист, надо или *Формат* -» *Лист* -> *Переименовать..* или дважды щелкнуть на его ярлычке.

Рабочий лист состоит из *строк* и *столбцов.* Столбцы озаглавлены прописными латинскими буквами и, далее, двухбуквенными комбинациями. Всего рабочий лист может содержать до 256 столбцов, пронумерованных от А до IV. Строки последовательно нумеруются цифрами, от 1 до 65 536 (максимально допустимый номер строки).

На пересечении столбцов и строк образуются ячейки таблицы. Они являются минимальными элементами для хранения данных. Обозначение отдельной ячейки сочетает в себе номера столбца и строки, на пересечении которых она расположена, например: А1 или ВС245. Обозначение ячейки выполняет функции ее адреса. Адреса ячеек используются при записи формул, определяющих взаимосвязь между значениями, расположенными в разных ячейках.

Одна из ячеек всегда является *активной* и выделяется *рамкой активной ячейки.* Эта рамка в программе *Microsoft Excel* играет роль курсора. Операции ввода и редактирования всегда производятся в активной ячейке. Переместить рамку активной ячейки можно с помощью курсорных клавиш или указателя мыши. ^

На данные, расположенные в соседних ячейках, можно ссылаться в формулах как на единое целое. Такую группу ячеек называют диапазоном. Диапазон ячеек обозначают, указывая через двоеточие номера ячеек; напри мер: А1:А20, А1:К1, А1:К20,

Если требуется выделить прямоугольный диапазон ячеек, это можно сделать протягиванием указателя (большой белый крестик) от одной ячейки до противоположной. Рамка текущей ячейки при этом расширяется, охватывая весь выбранный диапазон. Чтобы выбрать столбец или строку целиком, следует щёлкнуть на заголовке столбца (строки). Протягиванием указателя по заголовкам можно выбрать несколько идущих подряд столбцов или строк.

Ввод, редактирование и форматирование данных.

Отдельная ячейка может содержать данные, относящиеся, к одному из трех типов: *текст, число* или *формула,* а также оставаться пустой.

*Ввод текста и чисел.* Ввод данных осуществляют непосредственно в текущую ячейку или в *строку формул,* располагающуюся в верхней части окна программы под панелями инструментов. Место ввода отмечается текстовым курсором, Если начать ввод нажатием алфавитноцифровых клавиш, данные из текущей ячейки заменяются вводимым текстом Если щелкнуть.на строке формул или дважды на текущей ячейке, старое содержимое ячейки не удаляется и появляется возможность его редактирования. Вводимые данные в любом случае отображаются как в ячейке, так и в строке формул.

Чтобы завершить ввод, сохранив введенные данные, используют клавишу ENTER. Чтобы отменить внесенные изменения и восстановить прежнее'значение ячейки, используют клавишу ESC. Для очистки теку- $\mathring{\mathbb{H}}$ ей ячейки или выделенного диапазона используют клавишу DELETE.

*Ввод формул.* Вычисления в таблицах осуществляются при помощи *формул:* Формула может содержать-числовые константы, ссылки на ячейки и *функции Microsoft Excel,* соединенные знаками математических операций. Скобки позволяются изменять стандартный порядок выполнения действий. Если ячейка содержит формулу, то в рабочем листе отображается текущий результат вычисления этой формулы. Если сделать ячейку текущей, то сама формула отображается в строке формул.

Формула может содержать ссылки, то есть адреса ячеек, содержимое которых используется в вычислениях. Это означает, что результат вычисления формулы зависит от числа, находящегося в другой, ячейке. Ячейка, содержащая формулу, таким образом, является зависимой. Значение, отображаемой в ячейке с формулой,.пересчитывается при изменении значения ячейки, на которую указывает ссылка.

Ссылку на ячейку можно задать разными способами. Во-первых, адрес ячейки можно ввести вручную. Другой способ состоит в щелчке на нужной ячейке или выборе диапазона, адрес которого требуется ввести. Ячейка или диапазон при этом выделяются пунктирной рамкой.

Для. редактирования формулы следует дважды щелкнуть на соответствующей ячейке. При этом ячейки (диапазоны), от которых зависит значение' формулы, выделяются на рабочем листе цветными, рамками, а сами ссылки отображаются в ячейке-и строке формул тем же цветом. Это облегчает редактирование и проверку правильности формул.

По умолчанию, ссылки на ячейки в.формулах рассматриваются как *относительные.* Это означает, что при копировании формулы адреса в ссылках автоматически изменяются в соответствии с относительным расположением исходной ячейки и создаваемой колии.

При абсолютной адресации адреса ссылок при копировании не изменяются. Для изменения способа адресации при редактировании формулы надо выделить ссылку на ячейку и нажать клавишу F4. Элементы адреса ячейки, использующие абсолютную адресацию, предваряются символом \$. Например, при последовательных нажатиях клавиши F4 адрес ячейки А1 будет записываться как А1, \$A\$1, A\$1 и \$A1. В двух последних случаях один из компонентов адреса ячейки рассматривается как абсолютный, а другой - как относительный.

Konuposaние и перемещение ячеек в программе Microsoft Excel можно осуществлять методом перетаскивания или через буфер обмена. Чтобы методом перетаскивания скопировать или переместить текущую ячейку (выделенный диапазон) вместе с содержимым, следует навести указатель мыши на рамку текущей ячейки (он примет вид стрелки). Теперь ячейку можно перетащить в любое место рабочего листа. При этом необходимо удерживать клавишу CTRL, если осуществляется операция копирования.

Для выбора способа выполнения этой операции, а также для более надежного контроля над ней рекомендуется использовать специальное перетаскивание с помощью правой кнопки мыши. В этом случае при отпускании кногки мыши появляется специальное меню, в котором можно выбрать конкретную выполняемую операцию.

Передача информации через буфер обмена в программе Microsoft Excel осуществляется следующим образом: вначале необходимо выделить копируемый (вырезаемый) диапазон и дать команду на его помещение в буфер обмена (Правка -> Копировать или Правка -> Вырезать), затем определяется место вставки путем указания ячейки, соответствующей верхнему левому углу диапазона, помещенного в буфер обмена, или путем выделения диапазона, который по размерам в точности равен копируемому (перемещаемому) и выполняется вставка диапазона командой Правка -> Вставшив.

Вставка данных в рабочий лист возможна лишь немедленно после их помещения в буфер обмена. Попытка выполнить любую другую операцию приводит к отмене начатого процесса копирования или перемещения. Однако утраты данных не происходит, поскольку «вырезанные» данные удаляются из места их исходного размещения только в момент выполнения вставки.

Для управления способом вставки можно использовать команду Правка -> Специальная еставка. В этом случае правила вставки данных из буфера обмена задаются в открывшемся диапоговом окне.

Автоматизация ввода. Так как таблицы часто содержат повторяющиеся или однотипные данные, программа Microsoft Excel содержит средства автоматизации ввода. К числу предоставляемых средств отно-

сятся: автозавершение,-, автозаполнение числами и автозаполнение формулами.

Для автоматизации ввода текстовых данных используется метод ае*тозавершения.* который, применяют при вводе в ячейки одного столбца рабочего листа текстовых строк, среди которых есть повторяющиеся. .

При работе с *числами* используется метод *автозаполнения.* В правом нижнем углу рамки текущей ячейки имеется черный квадратик - *маркер заполнения*, При наведении на него указатель мыши приобретает форму тонкого черного крестика. Перетаскивание маркера заполнения рассматривается как операция «размножения» содержимого ячейки .в горизонтальном или вертикальном направлении.

Если ячейка содержит число (в.том числе дату, денежную сумму), то при перетаскивании маркера происходит копирование ячеек или их заполнение арифметической прогрессией. Для выбора способа автозалолнения следует производить специальное перетаскивание с использованием правой кнопки мыши. ;

Пусть, например, ячейка А1 содержит число 1. Если навести указатель мыши на маркер заполнения, нажать правую кнопку мыши и перетащить маркер заполнения так, чтобы рамка охватила ячейки А1, А2 и АЗ, а затем,отпустить кнопку мыши, то откроется меню. Если в нем выбрать пункт *Копировать ячейки,* то все ячейки будут содержать число 1, если же выбрать пункт *Заполнить,* то в соответствующих ячейках окажутся числа 1,2 йЗ.

, Операция *автозаполнения формулами* выполняется так же, как автозаполнение, числами. Ее, особенность заключается в необходимости копирования ссылки *на* другие ячейки. 8 ходе автозаполнения во внимание принимается характер ссылок в формуле: относительные ссылки изменяются в соответствии с относительным расположением копии и оригинала, абсолютные остаются без изменений.

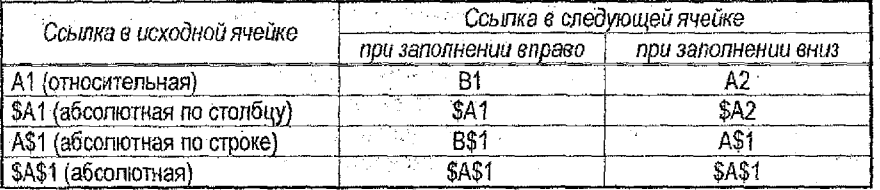

,,, *Правила обновления ссылок при автозаполнепии форму нами*

*Использование стандартных функций.* Стандартные функции используются в программе *Microsoft Excel* только е формулах. *Задание функции* состоит в указании в формуле *имени функции,* после которого, в скобках указывается *список параметров.* Отдельные параметры разделяются в списке точкой с запятой, В качестве параметра может использоваться' число, адрес ячейки или произвольное выражение, для вычисления которого также могут использоваться функции.

Для работы со стандартными функциями используют мастер функций, который можно вызвать щелчком по кнопке Встаека функции на стандартной панели инструментов. Появляющееся диалоговое окно Мастер функции облегчает выбор нужной функции. В списке Категория выбирается категория, к которой относится функция (если определить категорию затруднительно, используют пункт Полный алфавитный перечень), а в списке Функция - конкретная функция данной категории. После щелчка на кнопке ОК имя функции заносится в строку формул вместе со скобками, ограничивающими список параметров. Текстовый курсор устанавливается между этими скобками.

Как только имя функции выбрано, на экране появляется окно аргументы функции, где указываются параметры функции. Это окно, в частности, содержит значение, которое получится, если немедленно закончить ввод формулы. . . . . . . . .

Правила вычисления формул, содержащих функции, не отличаются от правил вычисления более простых формул. Ссылки на ячейки, используемые в качестве параметров функции, также могут быть относительными или абсолютными, что учитывается при копировании формул методом автозаполнения.

Форматирование содержимого ячеек. Текстовые данные по умолчанию выравниваются по левому краю ячейки, а числа - по правому. Чтобы изменить формат отображения данных в текущей ячейке или выбранном диапазоне, используют команду Формат -> Ячейки. Вкладки этого диалогового окна позволяют выбирать формат записи данных (количество знаков после запятой, указание денежной единицы, способ записи даты и прочее), задавать направление текста и метод его выравнивания, определять шрифт и начертание символов, управлять отображением и видом рамок, задавать фоновый цвет.

#### Построение диаграмм и графиков.

В программе Microsoft Excel термин «диаграмма» используется для обозначения всех видов графического представления числовых данных. Построение графического изображения производится на основе ряда данных. Так называют группу ячеек с данными в пределах отдельной строки или столбца. На одной диаграмме можно отображать несколько рядов данных.

Диаграмма представляет собой объект, внедренный на один из листов рабочей книги. Она может располагаться на том же листе, на котором находятся данные, или на любом другом листе (часто для отображения диаграммы отводят отдельный лист). Диаграмма сохраняет связь с данными, на основе которых она построена, и при обновлении этих данных немедленно изменяет свой вид.

Для построения диаграммы используют Мастер диаграмм, запускаемый щелчком на кнопке Мастер диаграмм на стандартной панели инструментов. Часто удобно заранее выделить область, содержащую данные, которые будут отображаться на диаграмме, но задать эту информацию можно и в ходе работы мастера.

Выбор типа диаграммы. На первом этапе работы мастера выбирают форму диаграммы. Доступные формы перечислены в списке Тип на вкладке Стандартные. Для выбранного типа диаграммы справа указывается несколько вариантов представления данных (палитра Вид), из которых следует выбрать наиболее подходящий. После задания формы диаграммы следует щелкнуть по кнопке Далее.

Выбор данных. Второй этап работы мастера служит для выбора данных, по которым будет строиться диаграмма. Если диапазон данных был выбран заранее, то в области предварительного просмотра в верхней части окна мастера появится приблизительное отображение будущей диаграммы. Если данные образуют единый прямоугольный диапазон, то их удобно выбирать при помощи вкладки Диапазон данных. Если данные не образуют единой группы, то информацию для отрисовки отдельных рядов данных задают на вкладке Ряд. Предварительное представление диаграммы автоматически обновляется при изменении набора отображаемых данных.

Оформление диаграммы. Третий этап работы мастера (после шелчка на кнопке Далее) состоит в выборе оформления диаграммы. На вкладках окна мастера задаются:

- название диаграммы, подписи осей (вкладка Заголовки);
	- отображение и маркировка осей координат (вкладка Ocu);
	- отображение сетки линий, параллельных осям координат (вкладка Линии сетки);
	- описание построенных графиков (вкладка Пегенда);
	- отображение надписей, соответствующих отдельным элементам данных на графике (вкладка Подписи данных);
	- представление данных, использованных при построении графика, в виде таблицы (вкладка Таблица данных).

В зависимости от типа диаграммы некоторые из перечисленных вкладок могут отсутствовать.

Размещение диаграммы. На последнем этапе работы мастера (после щелчка на кнопке Далее) указывается, спедует ли использовать для размещения диаграммы новый рабочий лист или один из имеющихся. После шелчка на кнопке Готово диаграмма строится автоматически и вставляется на указанный рабочий лист.

Редактирование диаграммы. Готовую диаграмму можно изменить. Она состоит из набора отдельных элементов, таких, как сами графики (ряды данных), оси координат, заголовок диаграммы, область построения и прочее. При щелчке на элементе диаграммы он выделяется маркерами, а при наведении на него указателя мыши - описывается всплывающей подсказкой. Открыть диалоговое окно для форматирования злемента диаграммы можно через меню Формалл (для выделенного

элемента) или через контекстное меню (команда *Формат).* Различные вкладки открывшегося диалогового окна позволяют изменять параметры отображения выбранного элемента данных.

Если требуется внести в диаграмму существенные изменения, следует вновь воспользоваться мастером диаграмм.

Чтобы удалить диаграмму, можно удалить рабочий лист, на котором она расположена (*Правка* -» *Удалить лист),* или выбрать диаграмму, внедренную в рабочий листе данными, и нажать клавишу DELETE.

#### Печать документов.

Экранное представление электронной таблицы *в Microsoft Excel* значительно отличается оттого, которое получилось бы при выводе данных на печать. Это связано с тем, что единый рабочий лист приходится разбивать на фрагменты, размер которых определяется форматом печатного листа. Кроме того, элементы оформления рабочего окна программы: номера строк и столбцов, условные границы ячеек - обычно отображаются при печати.

*Предварительный просмотр.* Перед печатью рабочего листа следует перейти в режим *предварительного просмотра* (кнопка *Предварительный просмотр* на стандартной панели инструментов). Режим предварительного просмотра не допускает редактирования документа, но позволяет увидеть его на экране точно в таком виде, в каком он будет напечатан. Кроме того, режим предварительного просмотра позволяет изменить свойства печатной страницы и параметры печати.

Управление в режиме предварительного просмотра осуществляется при помощи кнопок, расположенных вдоль верхнего края окна. Кнопка *Странице* открывает диалоговое окно *Параметры страницы,* которое служит для задания параметров страницы:,ориентации листа, масштаба страницы (изменение масштаба позволяет-управлять числом печатных страниц, необходимых для документа), размеров полей документа. Здесь можно задать верхние и нижние колонтитулы для страницы.. На вкладке *Лист* включается или отключается печать сетки' и номеров строк и столбцов, а также выбирается последовательность разбиения на страницы рабочего .листа, превосходящего размеры печатной страницы' как подлине, так и по ширине.

Изменить величину полей страницы, а также ширину ячеек при печати можно также непосредственно в режиме предварительного просмотра, при помощи кнопки *Поля.* При щелчке на этой кнопке на странице появляются маркеры, указывающие границы полей страницы-: и .ячеек. Изменить положение этих границ можно методом перетаскивания.

Завершить работу в режиме предварительного просмотра можно тремя способами, в зависимости от того, что планируется делать дальше. Щелчок на кнопке *Закрыть* позволяет вернуться к редактированию документа. Щелчок на кнопке *Разметка страницы* служит для возврата к редактированию документа, но в режиме *разметки страницы.* В этом

режиме документ отображается таким образом, чтобы наиболее удобно показать не содержимое ячеек таблицы, а *область печати* и границы страниц документа. Переключение между режимом разметки и обычныыг режимом можно также осуществлять через меню *Вид* (команда *Вид Обычный* и *Вид* -> *Разметка страницы).* Третий способ - начать печать документа.

*Печать документа.* Щелчок на кнопке. *Печать* открывает диалоговое окно *Печать,* используемое, для распечатки документа (его можно открыть и без предварительного просмотра ~ с помощью команды *Файл* -> *Печать).* Это окно содержит стандартные средства управления, применяемые для печати документов в любых приложениях..

*Выбор области печати.* Область печати - это часть рабочего листа, которая должна быть выведена на печать. По умолчанию область печати совпадает с заполненной частью.рабочего листа и представляет собой прямоугольник, примыкающий к верхнему левому углу рабочего листа ^захватывающий все заполненные ячейки.

Границы отдельных печатных страниц отображаются на рабочем листе мелким пунктиром. В некоторых случаях требуется, чтобы определённые ячейки располагались вместе на одной и той же печатной странице или, наоборот, разделение печатных страниц происходило в определенном месте рабочего листа. Такая возможность реализуется путем задания 'границ печатных страниц вручную. Чтобы вставить разрыв страницы, надо сделать текущей ячейку, которая будет располагаться в левом верхнем углу печатной страницы, и дать команду *Вставка Разрыв страницы..* Программа *Microsoft Excel* вставит принудительные разрывы страницы перед строкой и столбцом, в которых располагается данная ячейка.. Если выбранная ячейка находится в строке 1 или столбце А, то разрыва страницы задается только по одному направлению.

#### Указания к выполнению задания 1.

Пусть требуется выполнить задание:

. 1.. Создать в Excel таблицу «*Реализация товара»'.*

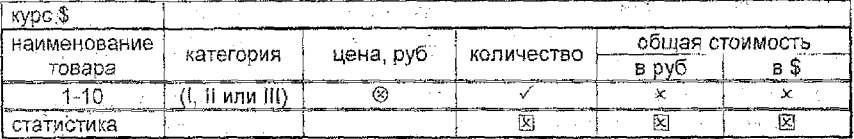

Формулы: ■

цена = 2000 руб, если категория = I,

1500 руб, если категория = II,

1000 руб, если категория = III

общая стоимость в руб = цена \* количество

общая стоимость в \$ = общая стоимость в руб / курс \$ .

2. *В строке «Статистика»* рассчитать суммарное значение:

3. Построить диаграмму столбикового типа по одному из расчетных столбцов таблицы.

Company of Park Company

Порядок выполнения задания:

1) Создаем таблицу по предлагаемой форме (рис. 1) (задаем заголовок, шапку таблицы). Вносим текстовые и числовые значения в указанные столбцы. Форматируем ячейки (задаем формат чисел, стиль выравнивания, формат шрифта и определяем вид рамки).

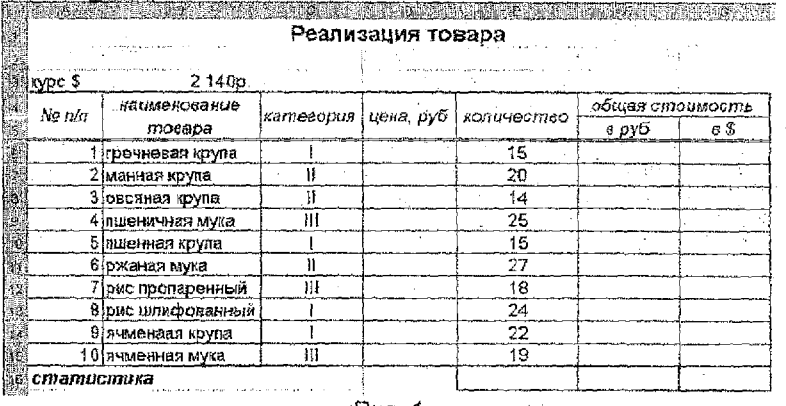

Puc. 1

2) Заполняем соответствующие ячейки формулами:

в ячейку D6; = ЕСЛИ(С6="I";2000; ЕСЛИ(С6="II";1500;1000))

- в ячейку F6:  $=$ D6\*E6
- в ячейку G6: =F6/\$B\$3

Используя автозаполнение, тиражируем формулы на соответствующие диапазоны:

#### $F6 \rightarrow F7: F15$  G6  $\rightarrow$  G7:G15  $DS \rightarrow D7: D15$

|            |                   |           | Реапизация товара |            |                     |        |
|------------|-------------------|-----------|-------------------|------------|---------------------|--------|
| @∦курс \$  | 2140p             |           |                   |            |                     |        |
|            | наименование      |           |                   |            | обшея стоимость     |        |
| Ne n⁄n     | mosaba            | категория | цена руб          | копичество | в руб               | e S    |
|            | ігречневая крупа  |           | 2000p.            | 15         | 30.000p             | 14.02  |
|            | 2 манная крупа    |           | 1500p.            | 20         | 30 000p.            | 14,02  |
|            | Зјовсяная крупа   |           | 1 500p.           | 14         | $21.000p$ .         | 9,81   |
|            | 4 пшеничная мука  | Ш         | 1000p.            | 25         | 25 000p.            | 11.68  |
|            | .5 пшениая крупа. |           | 2 000p.           | 15         | 30 000p.            | 14.02  |
|            | 6 ржаная мүка     |           | $1.6002$ .        | 27         | 40 500p.            | 18.93  |
|            | 7 рис пропаренный | w         | $10000$ .         | 18         | 18 000p.            | 8.41   |
|            | 8 рис шлифованиьй |           | $20002$ .         | 24         | 48 000p.            | 22.43  |
|            | 9 ячменаая крупа  |           | 2.000p.           | 22         | 44 000 <sub>p</sub> | 20,56  |
|            | 10 ячменная мука  | Ш         | 1000p.            | 19         | 19 000p.            | 8,88   |
| статистика |                   |           |                   | 199        | 305 500p.           | 142,76 |

 $Puc. 2$ 

- 3) Зададим формулы в соответствующие ячейки строки «Статистика». Сначала введем формулу в ячейку Е16: = СУММ(Е6:E15), Затем копируем формулу из ячейки Е16 в ячейки F16 и G16.
- 4) Определив соответствующие форматы чисел, получим результат  $(pnc. 2)$
- 5) Выполним построение диаграммы (рис. 3) с помощью мастера диаграмм:
	- итип диаграммы гистограмма, вид объемная:
	- на вкладке Диалазон данных задаем диапазон, по которому будет строиться диаграмма, например F6:F15, на вкладке Ряд указываем подписи оси Х (диапазон В6:В15) и имя ряда (ячейка F4):
	- на вкладке Заголовки задаем названия диаграммы (Реализация товара), оси Х (наименование), оси Ү (руб), на вкладке Легенда определяем положение легенды вверху;

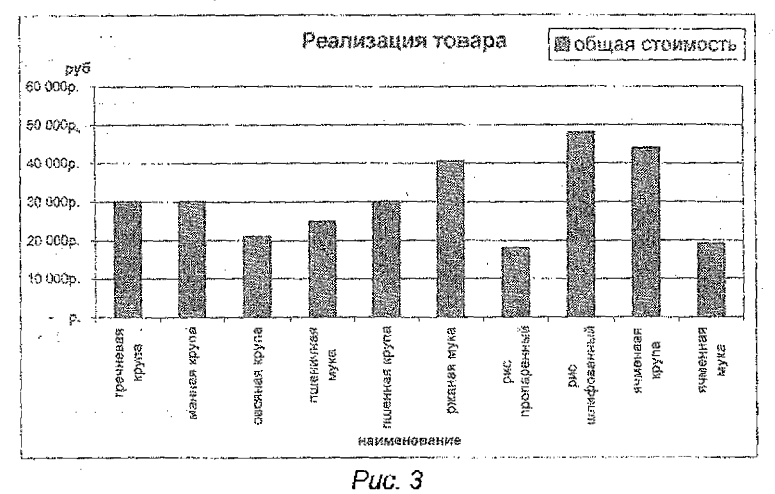

помещаем диаграмму на отдельном листе.

- 6) Оформим колонтитулы (Вид  $\rightarrow$  Колонтитулы). Подготовим таблицу и диаграмму к печати:
	- и чтобы убрать сетку при печати таблицы со значениями, выбираем Файл  $\rightarrow$  Параметры страницы  $\rightarrow$  Лист  $\rightarrow \Box$  сетка;
	- и чтобы получить таблицу с расчетными формулами, выбираем Сервис → Параметры → Вид → Параметры окна → ⊠ формульг,
	- и чтобы добавить заголовки строк и столбцов при печати таблицы в формульном виде, выбираем Файл -> Параметры страницы -> Лист -> ⊠ заголовки строк и столбцов.

#### Указания к выполнению залания 2.

Пусть требуется выполнить задание:

Построить таблицу значений и график функции  $f(x) = x + \sin(x^2 + x + 1)$ на отрезке  $[0, \pi/2]$  при числе разбиений  $n = 10$ .

### Порядок выполнения задания:

 $\mathbb{R}$ 

1) Задаем отрезок, число разбиений и вычисляем шаг табулирования.

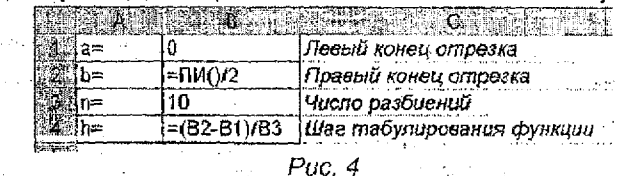

2) Создаем таблицу значений: задаем заголовки столбцов, вводим формулы в ячейки А7, В7, В8 и тиражируем их на необходимый диапазон 1. 4. 1. 1. 1. 1. 2011

|         | =A7+SIN(A7^2+A7+1) |
|---------|--------------------|
| 47-SBS4 | =A8+SIN(AB^2+A8+1) |

Puc. 5

3) Строим график функции с использование мастера диаграмм (тип графика - точечная).

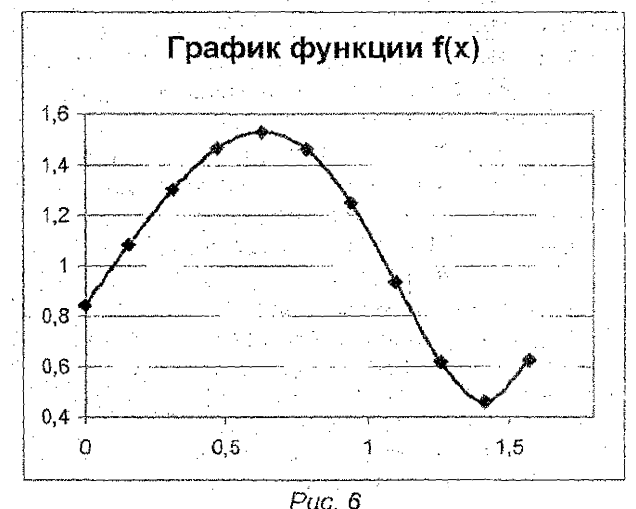

Пункт 2 задания №2 выполняется путем анализа построенной таблицы значений.

### 2. МЕТОДИЧЕСКИЕ УКАЗАНИЯ К ЗАДАНИЯМ НА АЛГОРИТМИЗАЦИЮ И ПРОГРАММИРОВАНИЕ.

Указания к выполнению задания 3. Анализ блок-схемы в задании 3 состоит в огисании порядка и результатов выполнения блоков и опера-**TODOB PROTORMMEL** 

Пусть требуется описать работу ЭВМ при выполнении программы по блок-схеме 4 лои следующих данных:

(пункт 1 задания 3).  $f(x) = 5 - 2x + x^2$ ;  $a = -15$ ;  $b = 15$ ;  $h = 1$ . При вычислении  $\int_{1.5}^{1.5} (5 - 2x + x^2) dx$  по формуле средних прямоугольников (блок-схема 4) ЭВМ будет работать следующим образом. Выполняя блок 1. машина «запросит»' значения переменных  $\alpha$ , b и h. Еслипользователь пошлет в ЭВМ числа: -1,5; 1,5; 1, то в ячейки для переменных  $a$  b и h запишутся числа -1.5; 1.5; 1 соответственно. После этого машина выполняет блок 2. в результате чего переменные  $S$  и х получат значения 0 и (-1) соответственно. т.е. в ячейку для S запишется число 0. в ячейку для х - число (-1). Затем машина должна выполнить блок 3: вычислить значение функции  $f(x) = 5 - 2x + x^2$  при  $x = -1$  и полученный результат присвоить переменной у, т.е. записать его в ячейку для у. Таким образом, при выполнении блока 3 в ячейку для у запишется число  $8 = f(-1)$ . Затем выполнится блок 4 - будет вычислено выражение  $S + hy$ при  $S = 0$ .  $h = 1$ .  $v = 8$  и полученный результат запишется в ячейку для S. После этого выполнится блок 5 и в ячейку для х запишется число 0. При выполнении блока 6 осуществляется проверка неравенства  $x < b$  при  $x = 0$ ,  $b = 1.5$ . Так как неравенство выполняется, то следующим будет выполняться блок 3, затем - блоки 4 - 6. При выполнении блока 4 в ячейку для S запишется значение выражения S + hy, где  $S = 8$ ,  $h = 1$ .  $v = f(0) = 5$ . Значит, переменная S получит значение, равное 13. При выполнении блока 5 второй раз переменная х примет значение  $1 = 0+1$ . При выполнении блока 6 осуществляется переход к блоку 3, так как при  $x = 1$  неравенство  $x < b$  выполняется. В результате последовательного выполнения блоков 3, 4, 5 третий раз переменные S и х примут значения 17 и 2 соответственно. При выполнении блока 6 третий раз переход на блок 3 не произойдет, так как при этом  $x > b$  ( $x = 2$ ,  $b = 1.5$ ), и будет совершен переход к блоку 7. Выполнив блок 7, машина напечатает в качестве результата число 17 и на этом закончит выполнение программы.

Аналогично описанному выше выполняется пункт 2 задания 3 (здесь стрелка «да» с блока 6 перебрасывается не на блок 3, а на блок 2, либо на блок 4, либо на блок 5). В этом пункте также необходимо сделать вывод: какие блоки будут выполняться и как будут меняться переменные. будет ли выполняться печать и что будет печататься?

Общие указания к выполнению заданий 4-8. Электронные таблицы Counter указания в выполнению задания 4-6. Электронные заолицы<br>Excel (и другие приложения Office) имеют встроенный язык программи-<br>рования - Visual Basic for Application, кратко - VBA. Этот язык являет-<br>ся развитием класс ЭВМ и ПК предыдущих поколений, и обладает широкими возможностями, хотя несколько уступает специализированной системе программирования Visual Basic версии 6 (VB6). Однако то, что он является встроенным в **Excel** и не требует установки дополнительного программного обеспечения (например, упоминавшегося VB6), делает его доступным для изучения на большинстве современных компьютеров (на которых, как правило, установлено программное обеспечение Office). Поэтому в нашем курсе злементы программирования предлагается изучать на базе VBA в рамках электронных таблиц Excel.

Особенностью VBA является то, любая программа оформляется в виде процедуры. Каждая процедура имеет:

- заголовок, в котором указывается вид процедуры, ее название и параметры, от которых зависит процедура;
- тело, которое состоит из операторов VBA, выполняющих вычисления (или другие предусмотренные назначением процедуры действия).
- окончание процедуры.

Различают два вида процедур: обычные процедуры и процедурыфункции: Заголовок обычных процедур начинается служебным словом<br>SUB, процедур-функций - служебным словом FUNCTION. Принципиальным отличием процедуры-функции от обычной процедуры является то, что процедура функция возвращает в то-ку вызова результа, своих вы-<br>числений. Точкой вызова процедуры-функции (в дальнейшем - просто<br>функции) может быть другая процедура или ячейка электронной таблиторую разработал пользователь, можно пользоваться так же, как стандартной функцией Excel.

Рассмотрим простейший пример. Допустим, мы хотим с помощью процедуры-функции вычислять сумму двух чисел. Текст программы может быть следующим:

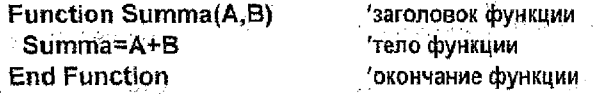

Рассмотрим подробнее заголовок функции. Как отмечалось выше, служебное слово FUNCTION определяет вид процедуры, а именно процедуру-функцию. Слово SUMMA обозначает имя функции. В круглых скобках указаны параметры функции - переменные А и В, сумму кото-<br>рых необходимо вычислить. Подобным образом оформляется заголовок пюбой функции, меняются лишь их имена и параметры.

Так как наша функция очень простая, ее тело состоит только из одного оператора. Обратим внимание на то, что имя переменной, которой присваивается результат вычислений, совпадает с именем самой функции. Это не случайно. В теле каждой процедуры-функции обязательно должен быть оператор, в котором результат вычислений присваивается переменной, имя которой совпадает с именем функции. Именно этим правилом и отличается процедура-функция от обычной процедуры.

Текст любой процедуры хранится в специальном объекте ЭТ Excel. который называется модулем (module). Схема создания модулей и процедур описана ниже в п.3. Пока мы не будем заострять внимание на этом вопросе. Будем считать, что модуль, содержащий текст функции **SUMMA**, создан: В этом случае функция **SUMMA** станет доступной для использования. Его можно увидеть, например, в окне мастера функций. категория «Полный алфавитный перечень» или «Определенные пользователем» (если таковая есть в вашей версии Excel).

Воспользоваться функцией **SUMMA** можно по обычным правилам использования функций в Excel т.е. в одну или более ячеек необходимо ввести формулу. в которой содержится функция **SUMMA**. Например:

- 1) = SUMMA(2:3). В данном случае вычисляется сумма двух конкрет-
- Ных чисел 2 и 3 (заметьте, что аргументы функции отделяются друг от домга символом «:»):
- 2) = SUMMA(A3:C5). Здесь параметрами функции SUMMA являются ячейки с адресами АЗ и С5 и результат, естественно, зависит от того, что хранится в этих ячейках.
- -3) =SIN(SUMMA(A1;1,54))+A2^2. Этот пример показывает, что функцию, созданную пользователем, можно использовать в спожных формулах.

Указания к выполнению заданий 4,5. При разработке линейных модулей в заданиях 4 и 5 следует  $\epsilon_{\rm{max}}$  .

- выбрать имя процедуры-функции;
- выбрать обозначения всех математических величин задачи на языке VBA:
- определить, какие из них будут входными параметрами разрабатываемой функции, а какие - вычисляемыми;
- составить текст функции в соответствии с блок-схемой линейного вычислительного процесса и правилами оформления процедурфункций.

Пусть требуется написать программу для вычисления величины.

$$
z = \frac{2\alpha \left(\sqrt[3]{r_1^2 + \beta} + \arctg(r_3 - r_1)\right)}{(2\alpha + \beta)\cos r_2}; \quad r_1 = \frac{x - 2y}{x^2 + 3y^2}; \quad r_2 = \frac{(x - 2y)^2}{3xy}; \quad r_3 = \frac{\gamma}{2x}
$$

Назовем функцию для вычисления заданной величины Zet (назвать функцию просто Z нельзя, т.к. в Excel есть столбец с аналогичным именем).

**Service** 

Введем обозначения переменных:

 $\alpha \rightarrow A$ . B $\rightarrow B$ .  $\nu \rightarrow G$ .  $x \rightarrow X$ .  $\nu \rightarrow Y$ .  $z \rightarrow Zet$ .  $r_1 \rightarrow R_1^2$ .  $r_2 \rightarrow R_2^2$ .  $r_3 \rightarrow R_3^2$ . Записи типа  $\alpha \rightarrow A$ ,  $f_3 \rightarrow R3$  означают, что переменным  $\alpha$  и  $r_3$  будут присвоены имена A и R3 соответственно

Исходными данными в задаче являются значения переменных  $\alpha$ ,  $\gamma$ ,  $\chi$ ,  $V, B$ . Величины  $r_1, r_2, r_3, z -$  вычисляемые.

ФУНКЦИЯ ДЛЯ ВЫЧИСЛЕНИЯ Z МОЖЕТ ИМЕТЬ ВИД:

Function Zet(A, B, G, X, Y)  $T = X - 2 * Y : S = 3 * Y : A1 = 2 * A$  $R1 = T/(X^2 + S^*Y)$ :  $R2 = T^2/(X^*S)$  $R3 = G/2/X$  $P = A1 * (R1 * (2 / 3) + B) + Atn (R3 - R1)$  $Q = (A1 + B) * Cos (R2)$  $Zet = P / Q$ **End Eunction** 

Указания к выполнению задания 6. При выполнении задания №6 можно подставить в опорную функцию у взятые из раздела Б выражения для  $f_1(x)$ ,  $f_2(x)$ ,  $z_1(x)$ ,  $z_2(x)$  и значение  $\alpha$ , упростив, по возможности, получившуюся формулу. Пусть, например,

$$
y = \begin{cases} \frac{f_1^3(x)}{f_2^2(x) + z_1(x)z_2(x)} & , \text{ ecmu} & z_1(x)z_2(x) > \alpha, \\ \frac{\sin f_2(x)}{\sqrt{1 + z_1^2(x)z_2^2(x)}} & , \text{ ecmu} & z_1(x)z_2(x) \le \alpha, \end{cases}
$$

$$
f_1(x) = x^2, \ \ f_2(x) = |x|, \ \ z_1(x) = \arctg(2x, \ \ z_2(x) = x - 1, \ \alpha = 0, 1.
$$

Подставляя  $f_1(x)$ ,  $f_2(x)$ ,  $z_1(x)$ ,  $z_2(x)$  и  $\alpha$  в у получаем

 $y = \begin{cases} \frac{x^6}{x^2 + (x - 1)\arctg2x} & \text{even } (x - 1)\arctg2x > 0, 1, \\ \frac{\sin|x|}{\sqrt{1 + (x - 1)^2 \arctg^2 2x}} & \text{even } (x - 1)\arctg2x \le 0, 1. \end{cases}$  $(1)$ 

При программировании функции (1) целесробразно использовать условный оператор If / Then / Else. Программа при этом может иметь вид:

```
Function Yarek(X)
P = (X-1)*Atn(2^*X)If P > 1 Then
  Y = X \cdot 6 / (X \cdot 2 + Z)Else
  Y = \sin(Abs(X)) / \sqrt{9} (1+Z*Z)
 Endif
 Yarec=Y
End Function
```
Указания к выполнению задания 7. При выполнении задания №7 нужно пользоваться соответствующими блок-схемами, приведенными в залании 3

Особенностью варианта 2 (раздел А) задания 7 является то, что результатом работы программы являются 2 числа. Результатом работы программ по заданиям вариантов 1 и 5 является целое множество чисел, при этом количество чисел зависит от входных параметров. Процедура-функция может вернуть результат только из одного числа. Поэтому для разработки программ для указанных вариантов предлагается другой подход:

- 1) программа будет оформлена в виде обычной процедуры без входных параметров:
- 2) исходные данные к расчету будут располагаться прямо на рабочем листе: процедура будет считывать (вводить) их с листа;
- 3) результаты вычислений процедура будет выводить на рабочий лист:
- 4) для запуска процедуры будет использоваться специальная последовательность команд.

Схема реализации этого подхода обсуждается в п.3 (см. замечание 3). Ниже остановимся на том, как составить текст процедуры и как раз-

местить на рабочем листе входные и выходные данные. Прежде всего обсудим вопрос о том, как можно осуществить ввод данных с рабочего листа и их вывод на рабочий лист. Для этого в *Excel* есть специальная конструкция:

#### Cells(i, j).Value

Эта конструкция позволяет получить доступ к ячейке на пересечении строки номер / и столбца номер / на активном рабочем листе (обратите внимание, что номер столбца, как и номер строки, задается числом). С ее помощью можно, как читать данные с листа, так и вывести их на рабочий лист.

Примеры: Видео

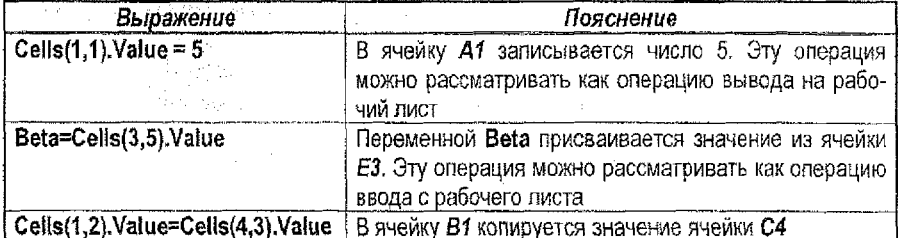

Обычный (привычный) адрес ячейки можно задавать в другой конструкции Excel:

#### Range("<адрес ячейки>"). Value

Ниже приводятся выражения, которые повторяют приведенные выше примеры:

#### Range("A1"). Value = 5; Beta=Range("E3").Value; Range("B1") Value = Range("C4") Value.

Рассмотрим пример задачи, близкой по содержанию к вариантам задания 7: Составить программу, которая распечатывала бы квадраты и квадратные корни всех целых чисел в диапазоне от **m** до **n**  $(0 \leq m \leq n)$ .

Прежде всего нужно спланировать на рабочем листе размещение исходных данных и результатов вычислений. В соответствии с условием наша программа зависит от двух входных параметров: *m и n.* Будем считать, что соответствующие числа находятся в ячейках ВЗ и D3. Для размещения результата работы программы отведем часть листа начиная с 5-ой строки и столбца В. В столбце В будем располагать исходные числа, в столбце  $C$  - их квадраты, в столбце  $D$  - корни.

Тогда текст программы может быть таким:

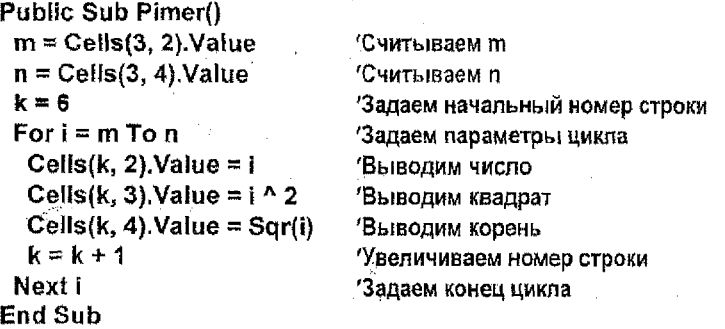

Исходные данные и результаты вычислений могут быть размещены на рабочем листе (рис. 7) Дополнительное оформление - форматирование листа - выполнено вручную.

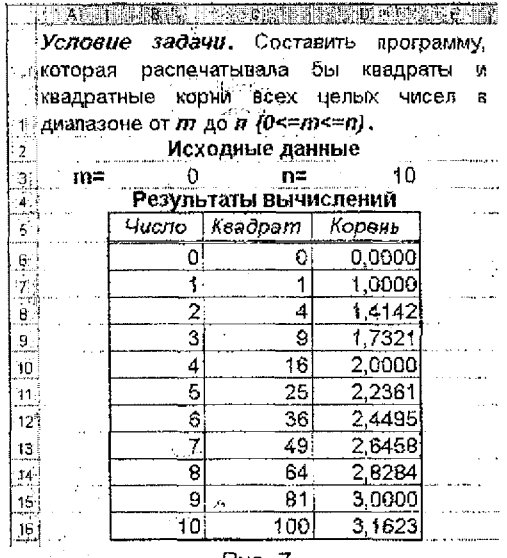

Puc. 7

Указания к выполнению задания 8. Особенностью задания №8 является большое количество входных данных. Поэтому, как и в предыдущем задании, имеет смысл реализовать программу в виде обычной процедуры. Кроме этого следует учесть возможность одновременного вычисления нескольких сумм с одинаковыми пределами суммирования.

Пусть требуется написать программу для вычисления величины

 $t = \frac{\sqrt{1 + \left(\sum_{i=1}^{7} f_i(x_i, y_i)\right)^2 + \sin x_i y_3}}{\sum_{i=1}^{7} f_2(x_i, y_i) + \sum_{i=1}^{9} f_3(x_i, y_i)}.$  $f_1(x, y) = xy$ ,  $f_2(x, y) = \sqrt{x^2 + y^2} - 0.5$ ,  $f_3(x, y) = e^{x+y}$ .

В выражении для t присутствуют две суммы с одинаковыми поеделами суммирования (от 1 до 7). Их целесообразно вычислять одновремен-HO.

Исходные данные для программы разместим в диапазоне А4:В12, результат вычислений запишем в ячейку В15.

Программа для вычисления t может иметь вид:

```
Public Sub Zadanie 8()
Описываем массивы
 Dim X(9), Y(9)'Вводим исходные данные
 For l = 1 To 9
  X(1) = Cells(3 + i, 1). Value
  Y(1) = Cells(3 + i, 2). Value
 Next i
Трисваиваем начальные значения переменным-сумматорам
 S1 = 0: S2 = 0: S3 = 0Вычисляем суммы
 For i = 1 To 7
 \text{S} = S1 + X(i) * Y(i)S2 = S2 + Sgr(X(i) - 2 + Y(i) - 2) - 0.5Next 1
 For i = 1 To 9
  S3 = S3 + Exp(X(i) + Y(i))Next i
Вычисляем величину t
 T = (Sqr(1 + S1 \land 2) + Sin(X(1) \land Y(3))) / (Abs(S2) + S3)Выводим результат
 Cells(15, 2). Value = T
End Sub
```
Исходные данные к расчету и результат вычислений располагается на рабочем листе (рис. 8).

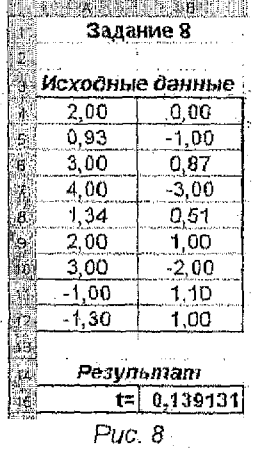

43

### 3. МЕТОДИЧЕСКИЕ УКАЗАНИЯ К РЕАЛИЗАЦИИ ЗАДАНИЙ НА АЛГОРИТ-МИЗАЦИЮ И ПРОГРАММИРОВАНИЕ.

Любая процедура в *Excel* может быть создана по следующей схеме:

- 1) Запустить VBA. Для этого наиболее быстро и просто нажать сочетание клавиш Alt+F11 (это же сочетание клавиш переводит нас из VBA на рабочий лист).
- 2) После запуска **VBA** появляется рабочее окно с меню, в котором нужно щелкнуть по команде Insert и выбрать пункт Module. В результате этих действий создается специальный объект VBA модуль с именем Module1 (Module2, Module3, ...) и на экране появляется соответствующее окно, предназначенное для ввода и редактирования процедур.
- 3) Далее следует снова щелкнуть пункт меню *Insert* и выбрать уже пункт Procedure. При этом появится окошко Add Procedure (Добавить Процедуру).
- 4) В этом окне в текстовом поле Name следует ввести имя процедуры, например, m f, а затем выбрать тип процедуры -Function или Sub и указать сферу действия - Public (Scope сфера действия).
- 5) В результате действий, указанных в п.п. 3,4, создается пустая процедура, т.е. процедура, состоящая из заголовка и окончания (без тела). Остается внести изменения в заголовок (указать параметры процедуры) и набрать текст самой процедуры (ее тело). Например:

Public Function m f(x)  $z1 = 1 + x^2$  $z2 = S$ gr (a)  $m f = \sin(z2)$ **End Function** 

В процессе набора VBA будет контролировать правильность ввода и сообщать об ошибках, если таковые будут возникать,

- Debug->Compile 6) Используя команды **VBAProiect.** можно предварительно откомпилировать текст модуля (этот пункт не является обязательным).
- 7) Для возврата на рабочий лист нажать сочетание клавиш Alt+F11.

Замечания. 1. В одном модуле можно одновременно расположить несколько процедур. Поэтому п. 2 обязателен к исполнению перед созданием первой процедуры. В последствии он выполняется только в том случае, если вы хотите создать новый модуль.

2. С программированием в VBA связана проблема вирусов. По умолчанию в Excel установлен высокий уровень защиты от вирусов. Если ее не понизить, то с использованием собственных процедур и функций могут возникнуть проблемы. Понизить уровень защиты можно с помощью команд, которые содержатся в главном меню ЭТ Excel: Сервис->Макрос->Безоласность. В окне, которое появится после подачи этих команд, следует установить средний уровень безопасности.

3. Как отмечалось выше, для использования процедур-функций никаких специальных команд не требуется. Достаточно ввести формулу, в которое есть обращение к функции. Для запуска обычных процедур подается специальная последовательность команд из главного меню ЭТ Excel: Сервис->Макрос->Макросы (или сочетание клавиш Alt+F8). После этого на экране появляется окно «Макрос», в котором необходимо выбрать имя необходимой процедуры и «кликнуть» кнолку «Выполнить».

### **ЛИТЕРАТУРА**

- 1. Долженков В.А., Колесников Ю.В. Microsoft Excel 2000. СПб.: ВНV-С-Петербург, 1999.
- 2. Гельман В.Я. Решение математических задач средствами Excel: Практикум. - СПб.: Питер, 2000.
- 3. Попов А.А. Excel: практическое руководство. М: ДЕСС КОМ, 2000.
- 4. Ларсен Рональд У. Инженерные расчеты в Excel. М.: Издательский дом «Вильямс», 2002.  $\sim$  and  $\sim$
- 5. Ехсеј для ученых, инженеров и студентов. К.: Юниор. 1999.
- 6. Додж М., Стинсон К. Эффективная работа: 2002. СПб.: Питер, 2003.
- 7. Гарнаев A.Ю. Использование MS Excel и VBA в экономике и финансах. - СПб. ВНV-С-Петербург, 1999.
- 8. Подлин Ш. Освой самостоятельно программирование для Microsoft Excel 2000 за 24 часа. - М.: Издательский дом «Вильямс», 2002.
- 9. Уолш Б. Программирование на БЕЙСИКе. М.: Радио и связь, 1988.
- 10. Кучура Н.А., Ходош М.В., Цагельский В.И. Персональные ЭВМ единой системы. БЕЙСИК. - М.: Финансы и статистика, 1988.
- 11. Вычислительная техника, программирование и математическое моделирование: методические указания по курсу - Брест. БрПИ, 1991. -34 c.
- 12. Радер Дж. и др. БЕЙСИК для персонального компьютера фирмы IBM - М.: Радио и связь, 1991, 411с
- 13. Очков В.Ф. Языки программирования GW-BASIC и QBASIC: сравнительное описание. - М.: Энергоатомиздат, 1992. - 75 с.
- 14. Быля Т.Н., Быля О.И. Изучаем информатику, программируя на БЭЙСИКЕ. - М.: АЙРИС РОЛЬФ, 1996
- 15. Мельникова О.И. и др. Начала программирования на языке QBasic -М.: ЭКОМ, 1997.
- 16. Каспер Э. Освоим QBASIC играючи! М.: Горячая линия Телеком. Радио и связь, 1999. 264 с.

小铁 46

#### УЧЕБНОЕ ИЗДАНИЕ

Составители Валерий Михайлович Ракецкий Татьяна Георгиевна Хомицкая

## **МЕТОДИЧЕСКИЕ УКАЗАНИЯ И КОНТРОЛЬНЫЕ ЗАДАНИЯ**

по дисциплине «Информатика» для студентов специальностей

**70 02 01** «Промышленное и гражданское строительство»,

**70 03 01** «Автомобильные дороги»,

**70 04 03** «Водоснабжение, водоотведение и охрана водных ресурсов» заочной формы обучения

Ответственный за выпуск: Ракецкий В.М. Редактор: Строкач Т.В.

Подписано к печати 1.11.2004 г. Формат 60x84/16. Бумага писчая. Уел.  $\frac{100}{100}$ л. 2,79. Уч. изд. л. 3,0. Тираж 300 экз. Заказ № 115 . Отпечатано на ризографе учреждения образования «Брестский государственный гахйнчийсий университет». 224017, Брест, ул. Московская, 267.